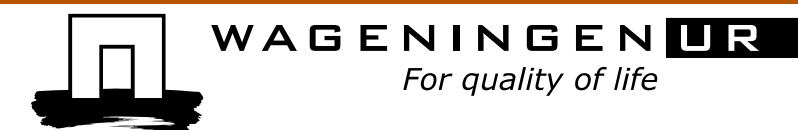

# Handleiding Paprika model "Cultivista"

Project Topmodel4all

2010-2011, Productschap Tuinbouw project 14018

Steven Driever<sup>1</sup>, Wanne Kromdijk<sup>1</sup>

<sup>1</sup> Wageningen UR Glastuinbouw

Wageningen UR Glastuinbouw, Bleiswijk<br>December 2011

Rapportnummer GTB-1145

© 2011 Wageningen, Stichting Dienst Landbouwkundig Onderzoek (DLO) onderzoeksinstituut Wageningen UR Glastuinbouw.

#### **Abstract NL**

Deze handleiding is bedoeld voor telers die aan de slag willen met het paprika model "Cultivista". Er wordt uitgelegd hoe met het interactieve paprika model "Cultivista" kan worden gewerkt. De installatie van het model en de verschillende in te voeren gegevens (inputs) van het model worden besproken. Vervolgens worden de werking van het model en de onderdelen van de interface besproken. Tevens worden de voorwaarden voor mogelijke automatisering van de inputs en het oplossen van de meest voorkomende problemen besproken.

#### **Abstract UK**

This manual is meant for growers who would like to work with the sweet pepper growth model "Cultivista". This manual explains how the model works, how to install the model and which inputs are used. Furthermore, the different parts of the interface are explained. Finally, the conditions for automation of the inputs and troubleshooting of the most common problems are discussed.

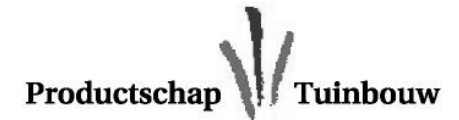

#### **Wageningen UR Glastuinbouw**

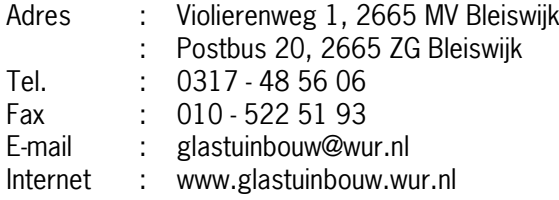

## **Inhoudsopgave**

pagina

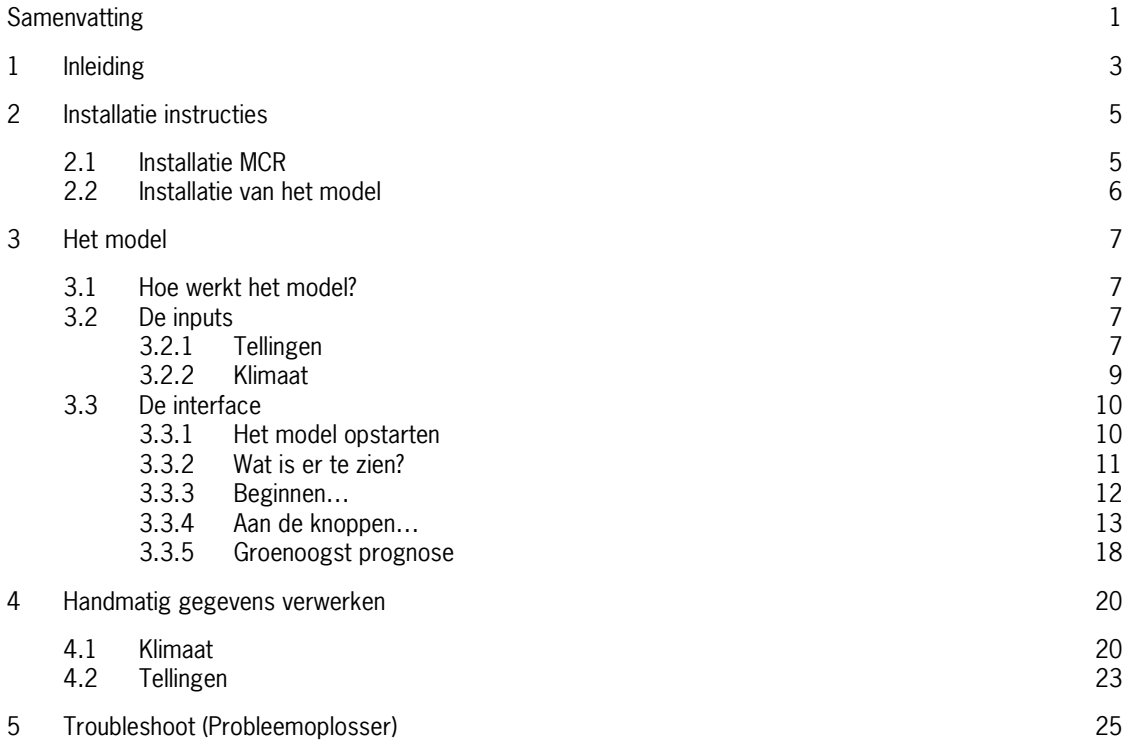

## <span id="page-4-0"></span>**Samenvatting**

Deze handleiding is bedoeld voor telers die aan de slag willen met het paprika model "Cultivista". Er wordt uitgelegd hoe met het interactieve paprika model "Cultivista" kan worden gewerkt. De installatie van het model en de verschillende inputs van het model worden besproken. Vervolgens worden de werking van het model en een uitleg van de onderdelen van de interface besproken. Tot slot worden de voorwaarden voor mogelijke automatisering van de input en het oplossen van de meest voorkomende problemen besproken.

## <span id="page-6-0"></span>**1 Inleiding**

Er bestaan veel modellen, ontwikkeld door Wageningen UR Glastuinbouw, die gebruikt worden voor onderzoek en in projecten met de praktijk. Veel van deze modellen zijn zeer goed, maar blijven onderzoeksinstrumenten. Een aantal modellen heeft bewezen een goede aanvulling te zijn voor de praktijk, zoals het paprika model. Dit model kan aan de hand van de source-sink balans een prognose geven voor de te verwachten zetting en oogst. Uit verschillende projecten, waar telers hebben leren werken met dit model, bleek dat deze informatie over voorspelde zetting en oogst een goede bijdrage kan leveren aan het maken van teeltbeslissingen. Het model kan goede informatie geven, maar het is even zo belangrijk dat deze informatie toegankelijk en begrijpbaar gemaakt wordt. Het is dan ook het doel geweest om de informatie uit het paprika model zo inzichtelijk en begrijpelijk mogelijk te maken, zodat de teler hiermee zelf aan de gang kan.

De bedoeling is dan ook geweest om de Wageningse kennis, gevat in een model, naar de praktijk toe te krijgen. Door van het model een interactief "discussie-instrument" te maken, is hierin een grote stap naar de praktijk toe gemaakt.

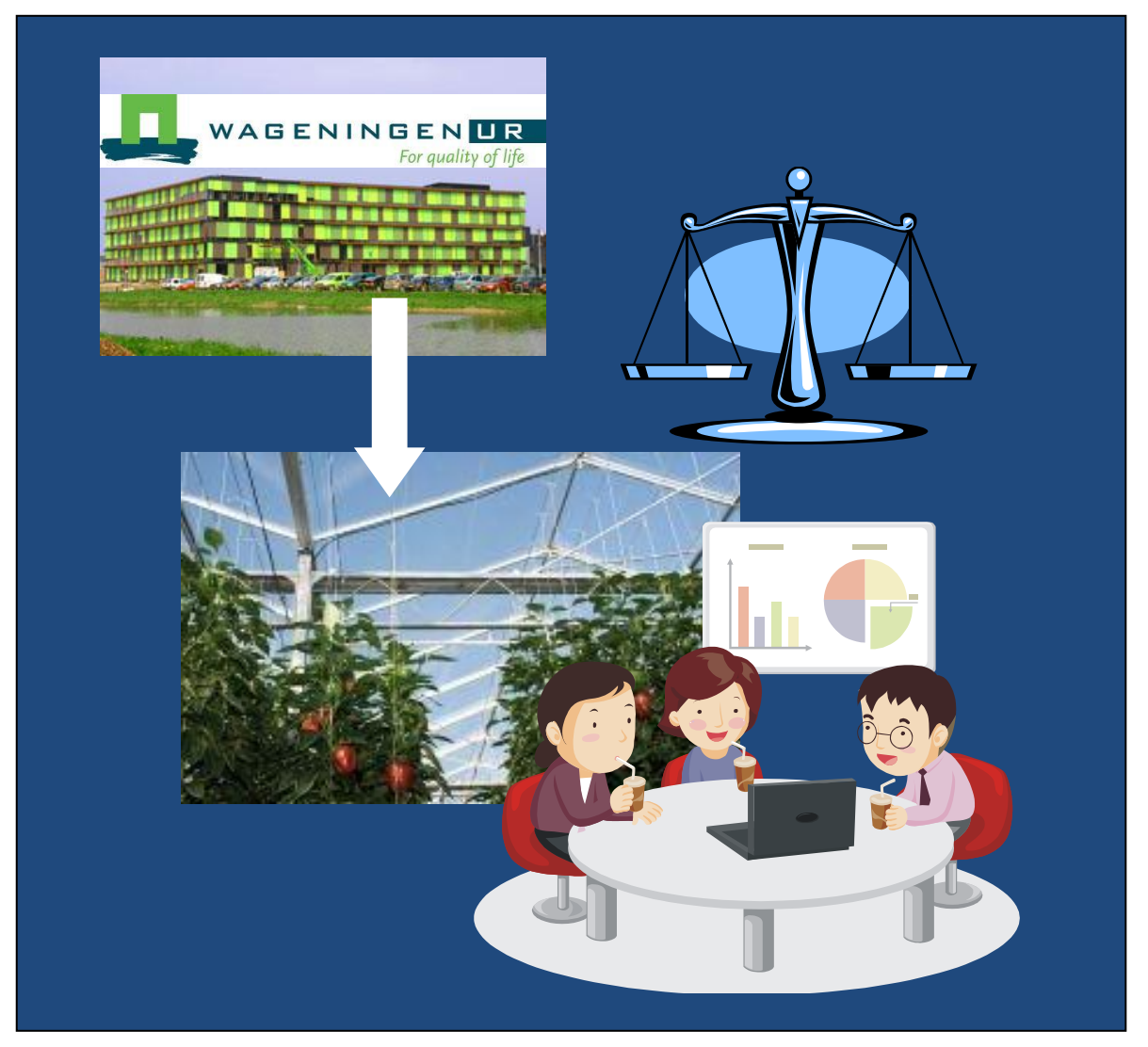

**Figuur 1.** De Wageningse kennis, gevat in een model voor paprika dat gebruik maakt van de source-sink balans, is geprobeerd toegankelijk te maken door een interactief "discussie-instrument" te ontwikkelen waarmee telers zelf aan het werk kunnen

Dit model is geen orakel dat altijd de waarheid zal spreken. Een model is per definitie een benadering van de werkelijkheid. Het model geeft dan ook niet antwoord op de vraag wat u als teler moet doen. De bedoeling van het model is om inzichtelijk te maken wat bijvoorbeeld op een moment in de teelt het grootste effect heeft (CO2 of temperatuur), of om een getal te geven aan een bepaalde strategie. Bijvoorbeeld:

Twee telers hebben een discussie over de in te stellen temperatuur. De een zegt dat de temperatuur naar beneden moet, de ander dat hij juist omhoog moet. Het model kan bij deze discussie gebruikt worden om te bekijken wat nu de effecten zijn van deze temperatuur veranderingen; wat heeft het grootste effect? Heeft het op dit moment wel zin of reageert het gewas veel te weinig? Het geeft getallen aan een discussie, waar het anders de ene mening tegen de andere zou zijn.

Het model is, zoals gezegd, een benadering. De werkelijkheid is altijd net iets anders en daar wordt dan ook rekening mee gehouden. Steeds wordt het model voorzien van de laatste klimaat- en gewasregistratie-gegevens (tellingen) die gerealiseerd zijn. Het model wordt voornamelijk op het klimaat en de gerealiseerde zetting weer op de werkelijkheid gecorrigeerd. Hiermee wordt voorkomen dat door bijzondere omstandigheden van welke aard dan ook, het model grof uit de pas gaat lopen en dit geeft het model een zekere mate van zelflerendheid.

U kunt als teler dit model misschien het beste vergelijken met navigatie apparatuur in de auto. U weet dat u van punt A naar punt B wilt en de navigatie berekent voor u een route. Als u zelf liever ergens links of rechtsaf slaat, omdat dit een betere route geeft, dan her berekent de navigatie de route opnieuw. De navigatie doet in feite een suggestie voor de beste route, maar u blijft nog altijd zelf aan het stuur. Ook met onvoorziene omstandigheden (wegblokkering, omleidingen, etc.) kan omgegaan worden, waardoor u uiteindelijk op de plek van bestemming komt. Het voordeel is dat het op bepaalde momenten een bevestiging kan geven van wat u eigenlijk al vermoedde (sluiproute is toch sneller) of waar u het niet helemaal zeker weet (welke snelheid geldt er op deze weg?). Kortom, het model is er niet om de teelt van u over te nemen, het is er om u erbij te ondersteunen de juiste teeltbeslissingen

te nemen en weloverwogen op het randje te kunnen telen.

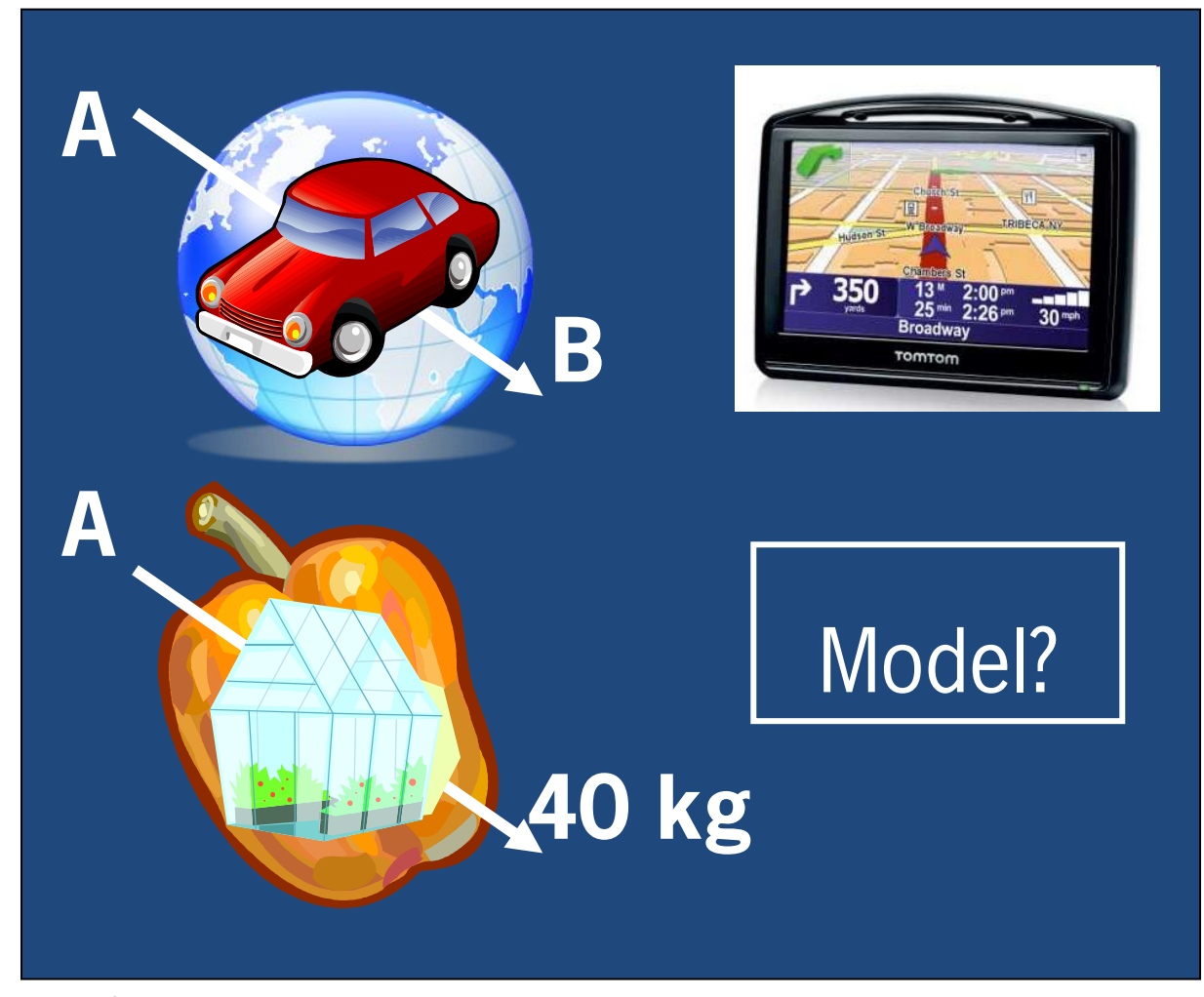

**Figuur 2.** Het paprika model is er om u te helpen bij het nemen van beslissingen, vergelijkbaar met navigatie in de auto. U blijft altijd zelf degene die aan het stuur zit!

## <span id="page-8-2"></span><span id="page-8-0"></span>**2 Installatie instructies**

Het model installeren op een computer gebeurt in twee stappen:

- 1. De installatie van de zogenaamde MCR. Dit is een stuk software waarbinnen het model kan draaien
- 2. De installatie van het model zelf

De volgende eisen worden gesteld aan uw computer:

- Windows XP of hoger
- Ca. 265 Mb ruimte op uw harde schijf
- Microsoft Excel (voor de invoer van gegevens)

N.B. Deze software is ontwikkeld en getest op verschillende computers en Windows versies. WUR Glastuinbouw kan niet garanderen dat deze software op elke computer en met elke Windows versie probleemloos werkt. Het kan voor komen dat om onbekende reden het model niet werkt op een computer. Indien dit het geval is, probeer het model dan eerst op een andere computer (met een andere Windows versie) te installeren. Volg elke keer de hieronder beschreven stappen.

## <span id="page-8-1"></span>**2.1 Installatie MCR**

Voordat het model kan draaien op uw computer moet een zgn. Runtime geïnstalleerd worden; genaamd MCR. Dit is een stukje algemene software waarbinnen het model kan draaien. U hoeft deze MCR maar één keer te installeren op uw computer!

Voor alle gebruikers die geen Windows 7 hebben, dubbelklik op het bestand MCRInstaller.exe (in de map MCRInstaller) om de installatie te starten en volg de instructies op het scherm. Wanneer de installatie voltooid is, ga dan verder met de installatie van het model (zie Installatie model)

Indien Error-melding: mogelijk treed er een fout op omdat de juiste versie van .Net niet gevonden wordt. In dat geval kunt u de installatie van MCR afbreken en eerst de juiste .Net versie installeren. Deze vindt u in de map Overig, door dubbelklikken op het bestand dotNetFx40\_Full\_setup.exe start de installatie (en volg de instructies). Na installatie hiervan kunt u nogmaals proberen om MCR te installeren door dubbelklikken op het bestand MCRInstaller.exe.

#### **N.B. Voor Windows 7 gebruikers, zie onderstaande instructie:**

- 1. Kopieer de map MCRInstaller naar uw Desktop/Bureaublad
- 2. Klik met de rechtermuisknop op het bestand MCRInstaller.exe en selecteer Properties/Eigenschappen
- 3. Selecteer het in het venster Properties/Eigenschappen het tabblad Compatibility/Compatibiliteit en vink het hokje aan onder Compatibility mode (zie hieronder)
- 4. Selecteer in het drop-down menu "Windows XP (Service Pack 2)" aan, zoals hieronder te zien is

5

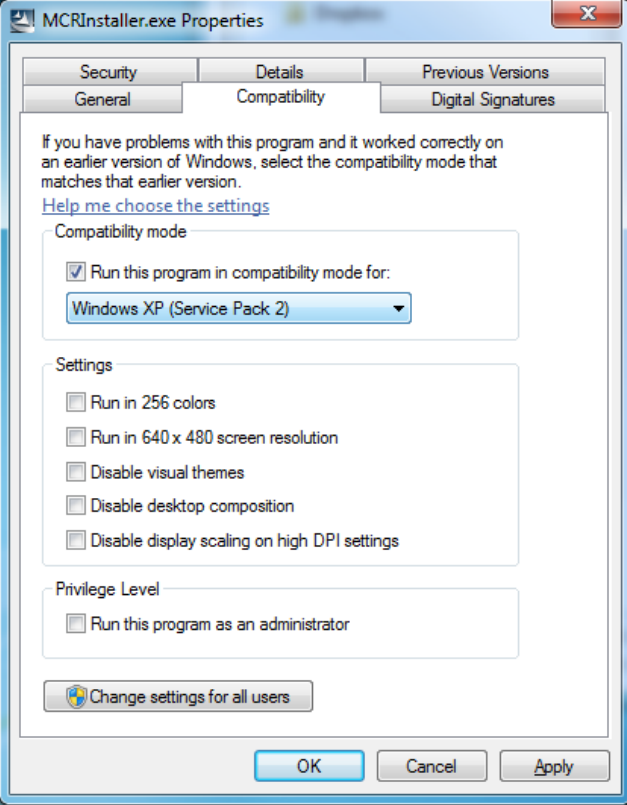

5. Wanneer dit gedaan is, klik op OK en het Properties/Eigenschappen scherm wordt verlaten.

Dubbelklik nu op het bestand "MCRInstaller.exe" in de map op de desktop/bureaublad om de installatie te starten en volg de instructies op het scherm. (zie ook algemene instructies hierboven) Wanneer de installatie voltooid is, verwijder de map MCRInstaller van de Desktop/Bureaublad en ga verder met de installatie van het model

### <span id="page-9-0"></span>**2.2 Installatie van het model**

Het model kunt u in drie stappen installeren:

**Stap 1** is om de bijgevoegde zip-map uit te pakken op de computer waarop de huidige versie van het model draait. Als je de uitpak software nog niet hebt kan je die gratis downloaden (bijvoorbeeld deze: [http://www.7-zip.org/,](http://www.7-zip.org/) klik op download bij de link voor 7-zip 9.20 32-bit x86). N.B. Het model kan NIET draaien vanuit een ZIP map, het dient echt UITGEPAKT te worden en zichtbaar als bestanden op bijvoorbeeld uw bureaublad of harde schijf te staan!

**Stap 2** is om een snelkoppeling te maken naar het programma "cultiVista.exe" in de uitgepakte map. NB als je computer met Windows 7 werkt, dan moet je alle \*.exe programma's draaien in compatibility mode. Dus rechts klikken, als je *compatibility* meteen ziet: Windoxs XP sp2 kiezen, anders onderaan op properties/eigenschappen klikken, je ziet dan een tabblad compatibility, waarin je de instelling kunt maken (voor alle gebruikers). Het instellen hoeft slechts eenmalig.

**Stap 3** is het starten van het programma "cultiVista.exe". Als dit programma correct start dan is de installatie gelukt. Nu moet je als het goed is het inlogvenster zien. Het kan enkele seconden tot een minuut duren voordat het model zichtbaar wordt, afhankelijk van de snelheid van de computer en andere processen die gaande zijn op de achtergrond. Als na ongeveer twee minuten nog steeds het model niet opgestart is, is er een fout opgetreden. Controleer of het bestand "cultivista.exe" nog steeds in de map staat en in de map "data" er drie verschillende Excel bestanden te vinden zijn (klimaat, tellingen en param). Probeer nogmaals het model te starten door dubbelklik op het bestand "cultivista.exe".

Lukt het niet om het model te starten, probeer dan het model opnieuw te installeren of het model op een andere computer te installeren.

## <span id="page-10-0"></span>**3 Het model**

### <span id="page-10-1"></span>**3.1 Hoe werkt het model?**

Het model simuleert een gewas aan de hand van de startplant en het gerealiseerde klimaat. In deze simulatie wordt de groei van de plant berekend en de aanmaak van nieuwe assimilaten door fotosynthese. Ook wordt de ademhaling van de plant en de groei en ademhaling van de vruchten berekend. De balans tussen de aanmaak van assimilaten (de source) aan de ene kant en de vraag naar assimilaten door ademhaling en groei van de plant (de sink) aan de andere kant bepaalt of een plant in staat is om nieuwe vruchten te zetten. De kern van het model draait dus om de source-sink balans.

Voor het al gerealiseerde deel van de teelt, gebruikt het model het tot dan toe gerealiseerde klimaat om de simulaties te doen. Tevens wordt de zetting gebruikt om het model als het ware te "ijken" aan de werkelijkheid, waardoor het een zekere mate van zelflerendheid heeft. Voor het deel van de teelt in de toekomst, gebruikt het model een benadering van het verwachte klimaat. Dit kan gezien worden als een langjarig gemiddelde, op basis waarvan een simulatie gedaan wordt om zetting en oogst te kunnen voorspellen.

Het model maakt gebruik van twee verschillende inputs: klimaat en tellingen. Deze twee inputs vormen de basis waarop het model moet simuleren en een prognose moet maken. Het is belangrijk om te bedenken dat een model alleen goed kan simuleren en prognotiseren als de input juist is. Er wordt ook wel gezegd: de resultaten van een model zijn zo goed als de data die hij binnen krijgt. De juistheid van de data die het model te verwerken krijgt moet dus gegarandeerd zijn. Ervaring leert dat vooral de tellingen uit telvelden in de loop van de teelt kunnen gaan afwijken van de rest van de kas. Controleer daarom regelmatig de kwaliteit van uw gegevens. Wees hierop alert!

Voordat er gewerkt kan worden met het model moet de input klaar gezet worden. Dit wort besproken in onderstaande paragraaf (3.2). Vervolgens moet het model gestart worden en verschijnt een inlog scherm, zoals beschreven in paragraaf 0. Na het inloggen, krijgt u de interface van het model te zien, waarmee u aan de slag kunt (paragraaf 3.3). Elke keer als u met het model wilt werken, dient u eerst de inputs aan te vullen met de meest recente data, vervolgens kunt u dan het model starten en ermee aan de slag gaan.

## <span id="page-10-2"></span>**3.2 De inputs**

Het model werkt met twee inputs: tellingen en klimaat. Er zijn mogelijkheden om gegevens van tellingen en klimaat automatisch klaar te maken als model input. Dit is grotendeels maatwerk, omdat elke (klimaat)computer anders is. Er kan in principe door elke klimaat computer leverancier of software bedrijf een stukje software worden gemaakt die het verwerkingsproces van gegevens kan automatiseren. Hieronder worden kort de voorwaarden beschreven waaraan de output van geautomatiseerde verwerking van gegevens moet voldoen en kan worden aangeboden aan een (klimaat)computer leverancier of software bedrijf. Een beschrijving van de manier waarop handmatig (zonder maatwerk-software) gegevens kunnen worden klaargemaakt, is te vinden verderop in deze handleiding (hoofdstuk [4\)](#page-23-2).

### <span id="page-10-3"></span>3.2.1 Tellingen

De tellingen (per week) die gebruikt worden door het model zijn (met beschrijving):

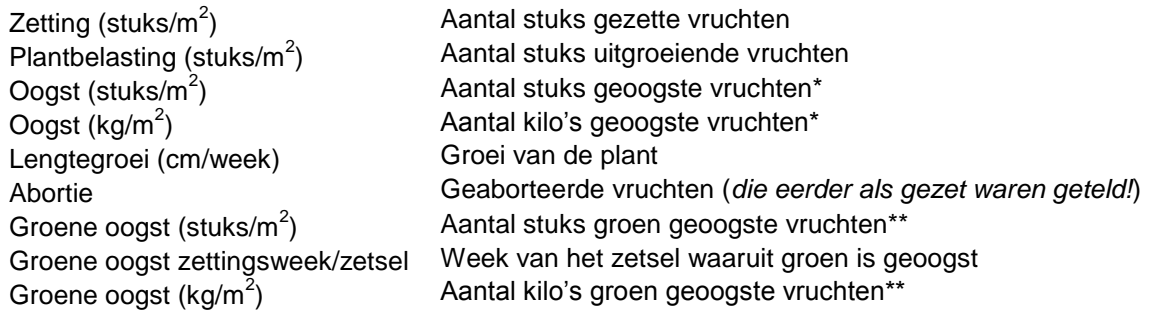

\* Hier worden de vruchten van de normale oogst bedoeld. Indien een kleur geteeld wordt (bijv. rood), worden hier de rode vruchten bedoeld. Let op: Indien er **groen** geteeld wordt, kan in dit veld de normale groene productie ingevoerd worden

\*\* Hier worden de vruchten bedoeld die **groen geoogst** worden, wanneer er **normaal een kleur geteeld wordt** (bijv. rood). Het gaat hier dus om de 'onrijpe vruchten' in een teelt waarin normaliter altijd rijpe vruchten worden geoogst.

De hierboven genoemde gegevens zijn de wekelijkse tellingen uit telvelden en productie en deze zijn direct bruikbaar voor het model. Deze gegevens worden per week opgeslagen in het Excel bestand "tellingenBedr001Afd01\_std alone.xls", het is dus zaak dat de juiste getallen per week in de juiste cellen terecht komen.

De eerste keer dat u dit Excel bestand opent (zie figuur), zal deze grotendeels leeg zijn. Aan het begin van de teelt, dient u eerst het volgende in te voeren:

- **Bedrijfsnaam en teeltjaar**. In cel B1 kunt u de naam invoeren van uw bedrijf en teeltjaar. Dit is voor uw eigen administratie, zodat u per teelt een bestand gebruikt.
- **Startdatum**. Dit is de datum van planten of de datum van de eerste telling/registratie in de weken na het planten. Uit deze datum volgen automatisch de dagen voor het gehele seizoen waarop wekelijks tellingen gedaan moeten worden (zie regel 5, Datum Invoer). De startdatum mag een paar dagen naar voren of achteren verschoven worden om steeds op de juiste datum van de vaste tel-dag uit te komen. Voor het invullen van deze regel kan ook de datum direct geschreven worden, zolang deze maar correspondeert met het bijbehorende weeknummer. Let op: elke datum (Datum Invoer, regel 5) staat voor een specifieke week van de teelt! Het is belangrijk dat de er voor de hele teelt géén weken overgeslagen worden!!
- **Startgegevens in eerste week**. De eerste datum die verschijnt in cel C5 is de dag van de week waarop de teelt begint voor het model. Dit kan de plantdatum zijn, maar mag ook een latere datum zijn, zolang er op deze datum maar de juiste gegevens van de plant of gewas OP DAT MOMENT ingevuld worden. Meestal is dit in elk geval ruim voor de eerste zetting plaats vindt. In deze kolom is het vooral belangrijk om de start LENGTE in te vullen bij Lengtegroei (rij 12). Dit is de lengte in cm die de plant op dat moment heeft. Er wordt dus eenmalig de gehele lengte van de plant ingevuld, de daarop volgende weken wordt in deze rij alleen de toename in lengte (dus de groei) ingevuld.

In de weken volgend op de eerste week, dienen steeds de geregistreerde tellingen geschreven te worden op de datum zoals vermeld in rij 5 (Datum invoer), of met een datum corresponderend met het juiste weeknummer.

#### **Algemeen**:

- Let op dat altijd de GEHELE kolom ingevuld wordt. Dit wil zeggen dat ook wanneer er niets geteld is, er een NUL geschreven wordt. Lege cellen worden beschouwd als een week die niet is ingevoerd, waardoor de hele week niet meetelt!
- Vruchtgewicht wordt in het model bepaald uit het aantal stuks en aantal kilo's geoogst. U kunt dus het "getelde" vruchtgewicht uit het model (grafiek Vruchtgewicht) vergelijken met uw eigen geregistreerde vruchtgewicht. Als er een afwijking is tussen uw vruchtgewicht en die "geteld" door het model, kunnen het aantal stuks en de kilo oogst mogelijk te veel van elkaar afwijken en is er kans dat de tellingen uit de telvelden niet meer representatief zijn voor de gehele kas.

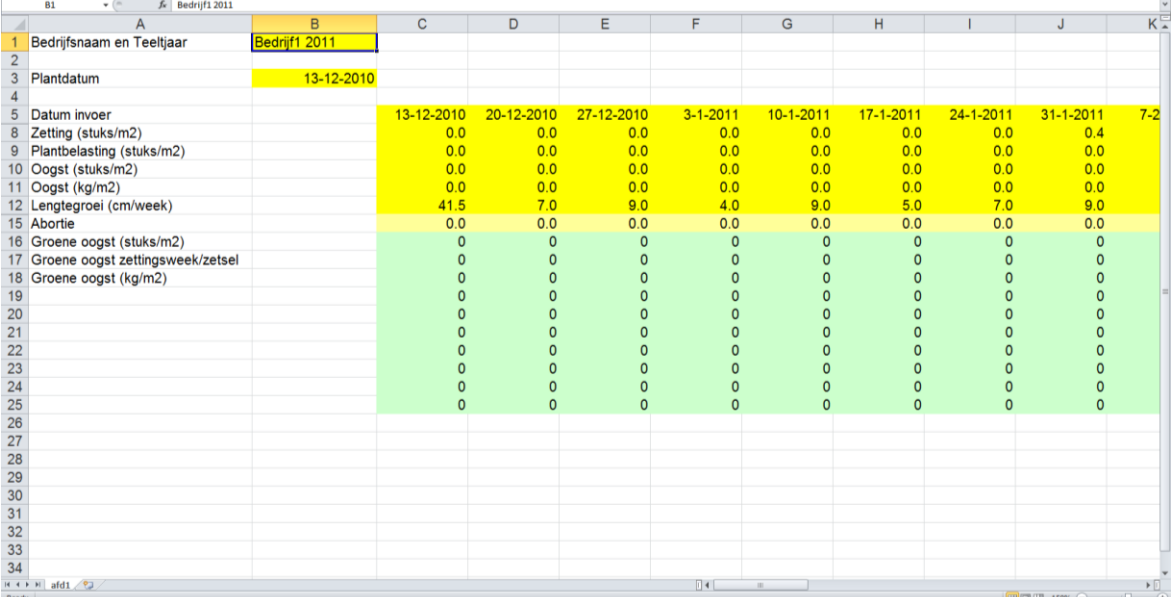

#### <span id="page-12-0"></span>3.2.2 Klimaat

Het klimaat waarmee het model rekent, is een bewerking van het klimaat dat door uw klimaat computer verzameld wordt. In principe is het dus niet mogelijk om direct getallen uit uw klimaat computer in het model in te voeren. Om het klimaat te kunnen bewerken en geschikt te maken als input voor het model, is ook een calculator gemaakt in Excel. Met deze calculator kan voor elke dag klimaat gegevens bepaald worden op basis van 5 minuten gegevens uit de klimaat computer. In principe kan deze calculatie ook automatisch uitgevoerd worden met behulp van op maat gemaakte software. De voorwaarden voor deze automatisering worden hieronder beschreven.

De 5 minuten gegevens waarvan gebruik gemaakt worden (met eenheid en beschrijving) zijn:

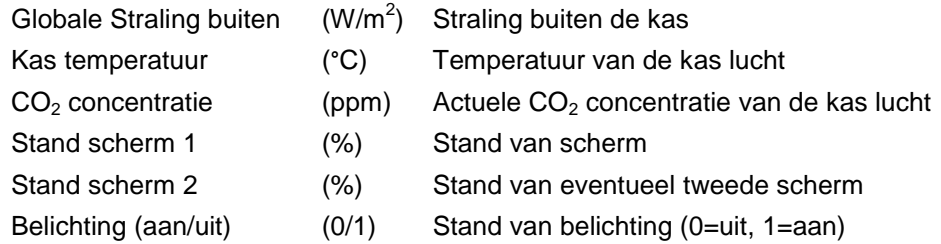

Verdere gegevens die gebruikt worden zijn:

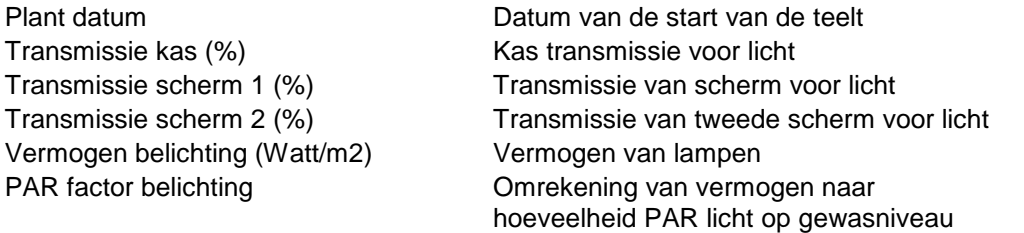

De vorm van de model input die nodig is voor het model (kolom, naam, eenheid en beschrijving):

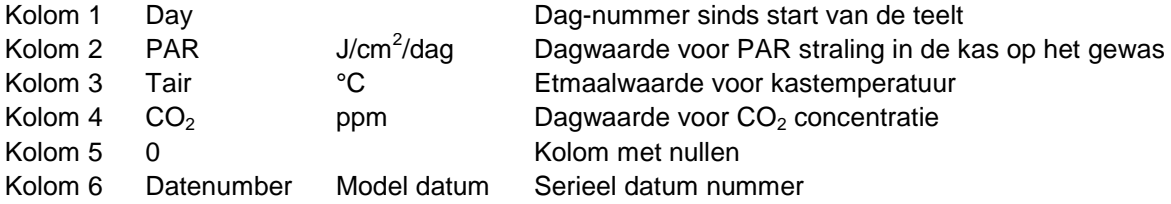

Deze gegevens worden geschreven naar het Excel bestand "klimaatBedr001Afd01\_calculator.xls". Elke regel komt overeen met één dag in de teelt, vanaf de eerste dag van de teelt (Day = 1) tot de huidige dag (of het einde van de teelt).

Om van 5 minuten gegevens naar model input te komen worden eerst op basis van 5 minuten uit de klimaatcomputer gegevens omgerekend en vervolgens uurgemiddelden bepaald. Uit deze uur gemiddelden worden vervolgens de dagwaarden voor het model berekend, zoals beschreven in onderstaande stappen:

#### **Stap 1 a, omrekenen van 5-minuten Globale straling naar 5 – minuten PAR (J/cm<sup>2</sup> ):**

In deze stap worden 5 minuten waarden voor PAR berekend aan de hand van de globale instraling, rekening gehouden met de kastransmissie, omrekening naar PAR straling, schermstanden en eventuele belichting:

$$
PAR = Iglob * (\frac{KasTrans}{100}) * 0.46 * Scherm1 * Scherm2 + Belichting
$$

Waarbij:

$$
Schem1 = \frac{SchemTrans1 * SchemStand1}{100}
$$

$$
Scherm2 = \frac{SchermTrans2 * SchermStand2}{100}
$$

 $Belichting = BelichtAanUit * Vermogen * PARFactor$ 

Waarbij:

```
lglob Globale straling buiten (W/m<sup>2</sup>)
Kastrans Kastransmissie (%)
Schermtrans1 Schermtransmissie van scherm 1 (%)
Schermtrans2 Schermtransmissie van scherm 2 (%)
SchermStand1 Stand van scherm 1 (%)
SchermStand2 Stand van scherm 2 (%)
BelichtingAanUit Stand van belichting, aan/uit (0=uit, 1=aan)
Vermogen Vermogen van de belichting (Watt/m<sup>2</sup>)
PARFactor Factor voor omrekenen van vermogen (Watt/m<sup>2</sup>) naar PAR (J/cm<sup>2</sup>/s) op gewasniveau
```
#### **Stap 1b, omrekenen van 5-minuten PAR naar uurgemiddelden PAR:**

In deze stap worden voor elk uur van één dag het gemiddelde berekend voor PAR aan de hand van de hierboven bepaalde 5-minuten gegevens.

#### **Stap 1c berekenen van daggemiddelde PAR:**

In deze stap wordt het gemiddelde bepaald waarbij enkel de uur gemiddelden gebruikt worden die gemiddeld hoger dan 10 J/cm2/uur zijn, resulterend in een gemiddelde per dag (J/cm<sup>2</sup>/dag)

#### **Stap 2a, omrekenen van 5-minuten Kas Temperatuur naar uurgemiddelden Kas Temperatuur:**

In deze stap worden voor elk uur van één dag het gemiddelde berekend voor Kas Temperatuur aan de hand van de 5-minuten gegevens voor Kas Temperatuur uit de klimaat-computer.

#### **Stap 2b, berekenen van daggemiddelde Kas Temperatuur**

In deze stap wordt het gemiddelde bepaald van alle uur gemiddelden voor Kas Temperatuur van één dag.

#### **Stap 3a, omrekenen van 5-minuten CO<sup>2</sup> naar uurgemiddelden CO<sup>2</sup> :**

In deze stap worden voor elk uur van één dag het gemiddelde berekend voor  $CO<sub>2</sub>$  aan de hand van de 5-minuten gegevens voor CO<sub>2</sub> uit de klimaat-computer.

#### **Stap 3b, berekenen van daggemiddelde Kas Temperatuur**

Let op! In deze stap wordt het gemiddelde bepaald waarbij enkel de uurgemiddelden voor CO<sub>2</sub> gebruikt worden, waarvoor de berekende PAR (in stap 1c) gemiddeld hoger is dan 10 J/cm<sup>2</sup>/uur! Dit resulteert in een daggemiddelde voor CO<sub>2</sub> (ppm) *in de lichtperiode*.

#### **Stap 4, serieel datumnummer van de werkelijke datum**

Naast het dag nummer sinds het begin van de teelt (Kolom 1), wordt de werkelijke datum ook in de dataset geschreven. Dit gebeurt als serieel datumnummer in Kolom 6. Het seriële datumnummer is gebaseerd op het systeem dat start met  $1 = 1$  januari 0000 A.D. (en *niet* het datumnummer systeem zoals Excel dat hanteert; daarin is  $1 = 1$  januari 1904).

Bovenstaande stappen kunnen dagelijks aan het einde van de dag (na 23:55) uitgevoerd worden en als regel onder aan het Excel klimaat-data bestand toegevoegd worden, zodat klimaat gegevens altijd up-to-date zijn.

### <span id="page-13-0"></span>**3.3 De interface**

#### <span id="page-13-1"></span>3.3.1 Het model opstarten

Om bij het hoofdscherm van het model te komen, moet eerst het model gestart worden. Dit kan door dubbelklik op de snelkoppeling/shortcut op de desktop/bureaublad of direct op het bestand "cultivista.exe". Let op: het starten van het model kan enkele seconden tot minuten duren!!

Als de melding verschijnt dat de geldigheidsduur van het model is verstreken, neem dan contact op (zie hoofstuk [5](#page-28-1) voor contact gegevens).

#### <span id="page-14-0"></span>3.3.2 Wat is er te zien?

#### **Het hoofdscherm**

Als het model opgestart is, wordt het hoofdscherm getoond. De horizontale balk onderin het venster geeft aan waar het model mee bezig is, of geeft een instructie (hier: Klik op [Kies bedrijf] om te beginnen)

Aan de rechter kant van het scherm zijn verschillende knoppen te zien. Dit zijn de verschillende grafieken van de gegevens; kasklimaat en tellingen. Tevens is hier de knop "Folie" te vinden, waarin aangegeven kan worden wanneer er vast folie in de kas heeft gehangen. De rode balk geeft aan welke dataset er geladen is, hier is te zien dat er nog geen dataset geladen is (aangegeven door de rode kleur). De knop "kies bedrijf" kan gebruikt worden om een dataset te laden. De knop "Prognose Groenoogst" kan gebruikt worden om effecten van groen oogsten in de toekomst te berekenen (verder uitleg volgt). Als laatste knop is er de knop Afsluiten.

Onder de knoppen, staan twee vink-boxen. "Standaard groenoogst" aan vinken geeft aan dat het een groene teelt betreft. "Klimaatprog 4 weken vooruit" heeft betrekking op hoever vooruit er gerekend wordt met een bepaalde verandering in het klimaat. Wanneer deze aangevinkt is, wordt er voor 4 weken vooruit gerekend. Als deze niet aangevinkt is, worden verandering meegenomen tot het einde van de teelt.

Veranderingen in het toekomstig klimaat kunnen worden gedaan door middel van de schuif knoppen onder de grafiek. Er zijn drie schuif knoppen voor verschillende klimaat factoren (licht, temperatuur en CO2). Deze factoren kunnen worden verhoogd of verlaagd. Op deze manier kunnen verschillende combinaties van maatregelen (bijv. hogere temperatuur, lagere CO2) of effecten van een donkere periode (minder licht) worden doorgerekend. Met deze scenario's worden zetting en oogst in de toekomst berekend. De vierde schuifknop is de Ongelijkheid. Dit is een parameter voor de variatie in het gewas. Omdat niet elke plant in een gewas gelijk is en deze (on)gelijkheid veranderd door het seizoen, kan hier een aanpassing aan gedaan worden.

Rechts naast de schuif knoppen zijn te zien, de knoppen Help (waaronder deze handleiding te vinden is), Reset (alle schuifknoppen terug naar 0) en Referentie (vastzetten van de zichtbare lijn in de grafiek, voordat er veranderingen gedaan worden).

Boven de grafiek zijn twee knoppen te zien voor het verwerken van tellingen (links) en klimaat (rechts) tot en met een bepaald moment.

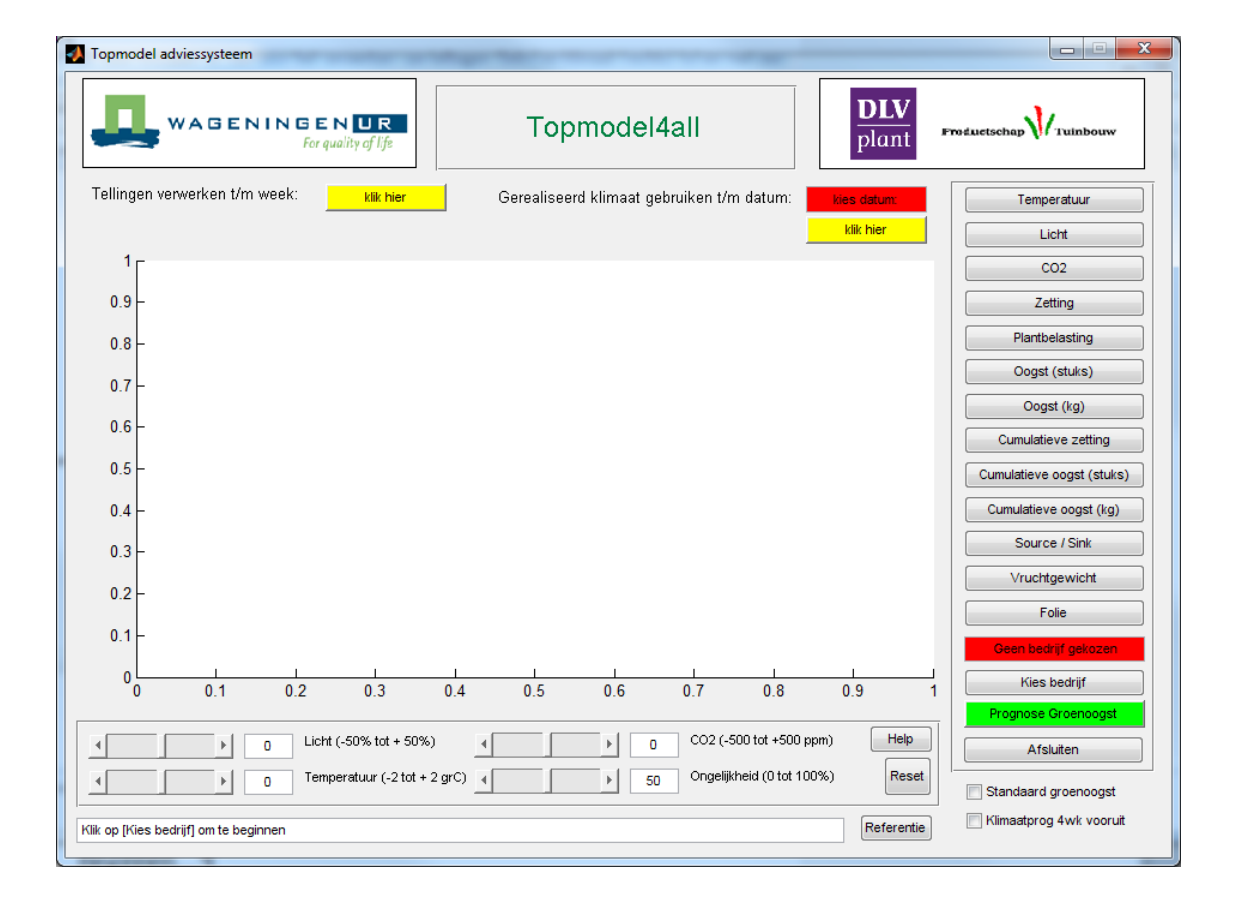

### <span id="page-15-0"></span>3.3.3 Beginnen…

Om een dataset te laden, klink op de knop "kies Bedrijf" en selecteer het bedrijf (er is maar één bedrijf te zien) en klik op OK.

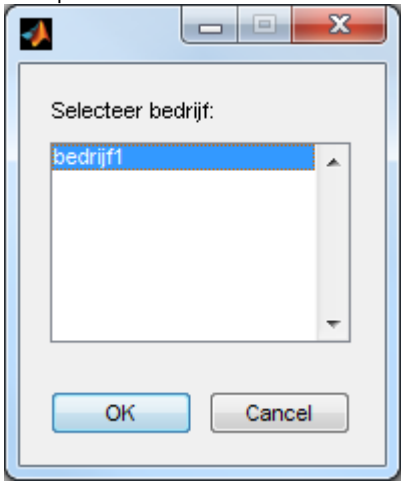

In de (groene) balk onderin het hoofdscherm is nu te lezen dat het model de data aan het laden en verwerken is in een aantal stappen. Als de onderste balk aangeeft "Klaar met rekenen", verschijnt er een grafiek van de zetting in het venster.

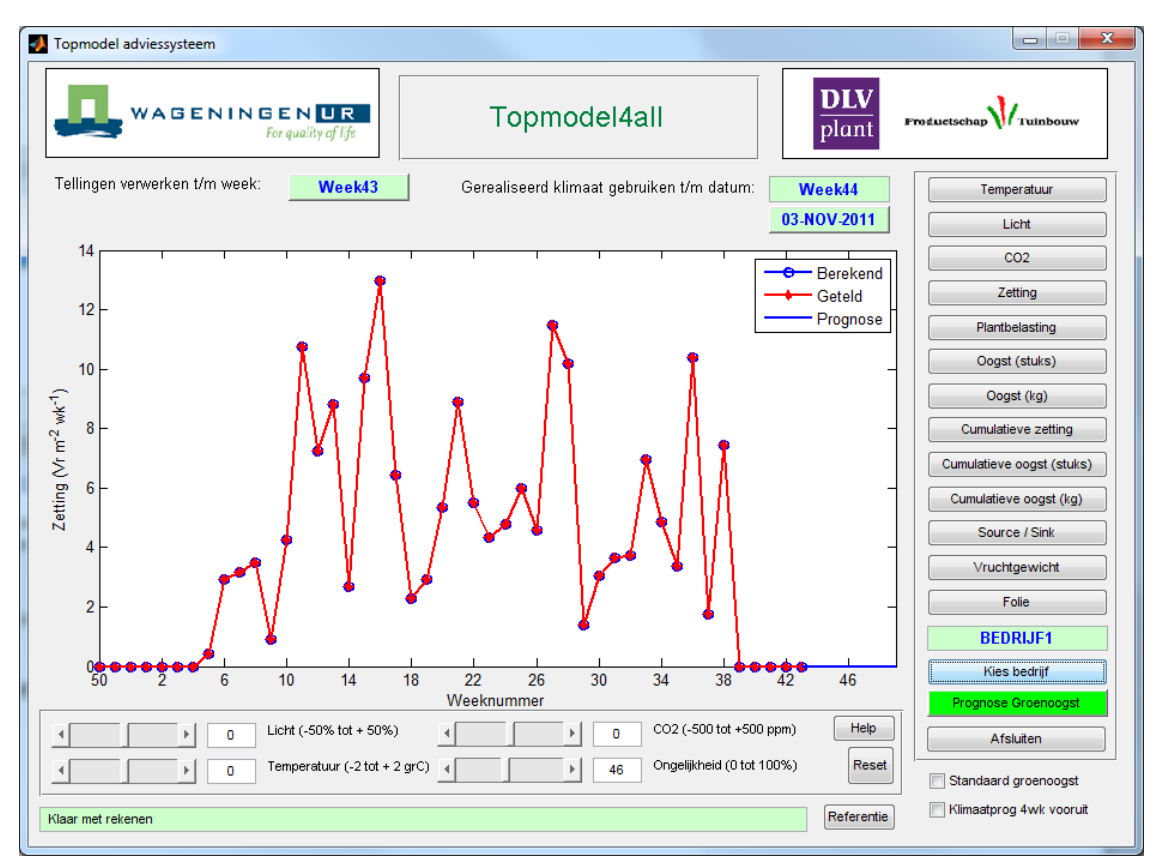

Standaard staan de knoppen boven de grafiek op het weeknummer van de laatst beschikbare data voor tellingen en klimaat. Verder staan ook de schuifknoppen altijd op 0, behalve die voor Ongelijkheid. Nu de data is geladen, kan er met het model gerekend worden!

### <span id="page-16-0"></span>3.3.4 Aan de knoppen…

Voordat aan de schuifknoppen (of andere knoppen) gezeten wordt, is het goed om te realiseren dat elke keer als u op een knop klikt, het model direct gaat "denken". Dit is te zien in de groene balk onderin het venster. Wanneer dus drie keer op het pijltje naar rechts van de knop Licht gedrukt wordt, zal het model drie keer moeten "denken". Elke denk-stap kost enkele seconden en wordt na elkaar uitgevoerd. Als er te vaak achter elkaar op een knopje geklikt wordt, kan het model crashen!

#### **Wacht dus na elke klik totdat het model klaar is met "denken"!**

Het heeft dan ook niet veel zin om heel vaak op de pijltjes te klikken, sleep liever het schuifje naar links of naar rechts.

In de grafiek voor zetting (de knop Zetting is blauw gekleurd) zijn een paar verschillende kleuren lijnen te zien:

- De rode lijn geeft de getelde zetting weer
- De blauwe lijn met de bollen geeft de berekende zetting weer
- De gladde blauwe lijn geeft de prognose van de zetting weer, op basis van toekomstig klimaat.

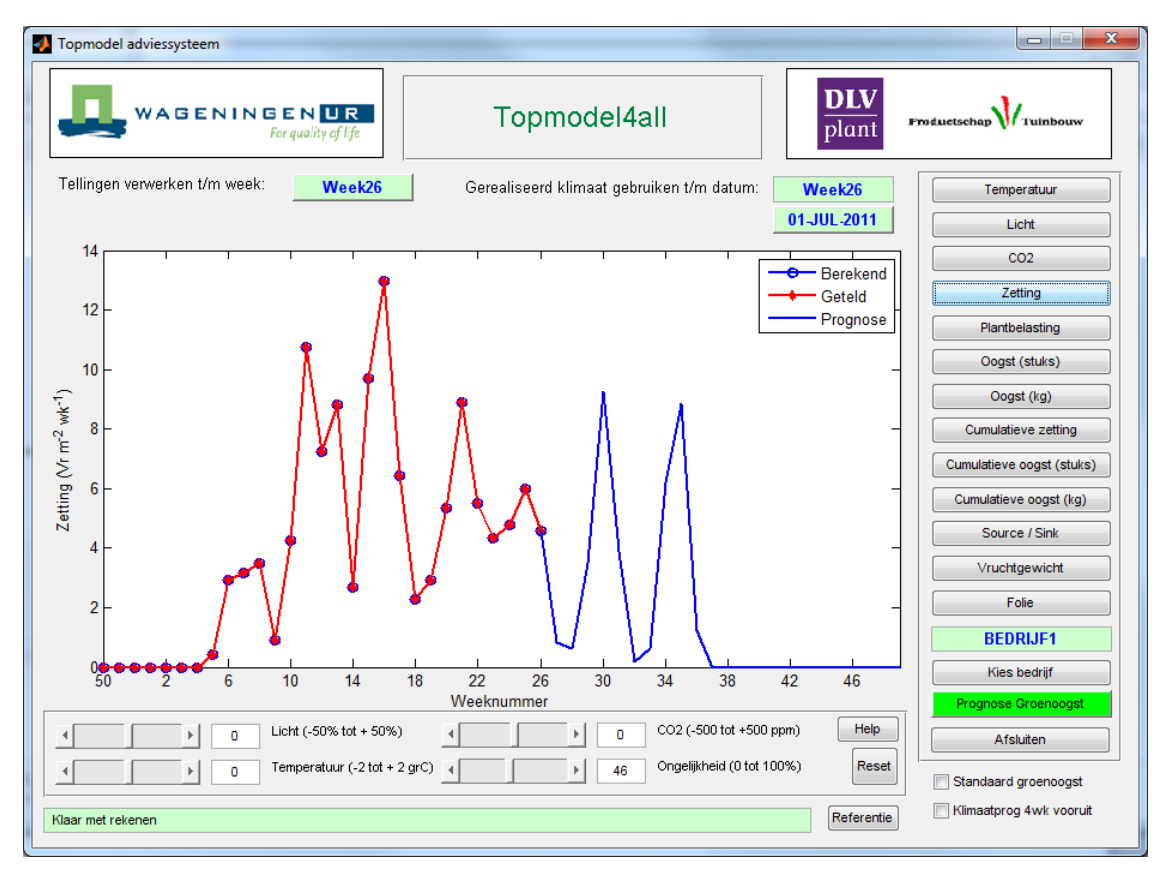

Wanneer we nu de knop Temperatuur aanklikken, verschijnt de grafiek met de temperatuur. Hierin zijn twee kleuren lijnen te zien:

- De groene lijn geeft de gerealiseerde etmaal temperatuur aan
- De blauwe lijn geeft de toekomstige etmaal temperatuur aan, op basis van de al gerealiseerde temperatuur en kan worden beschouwd als een langjarig gemiddelde.

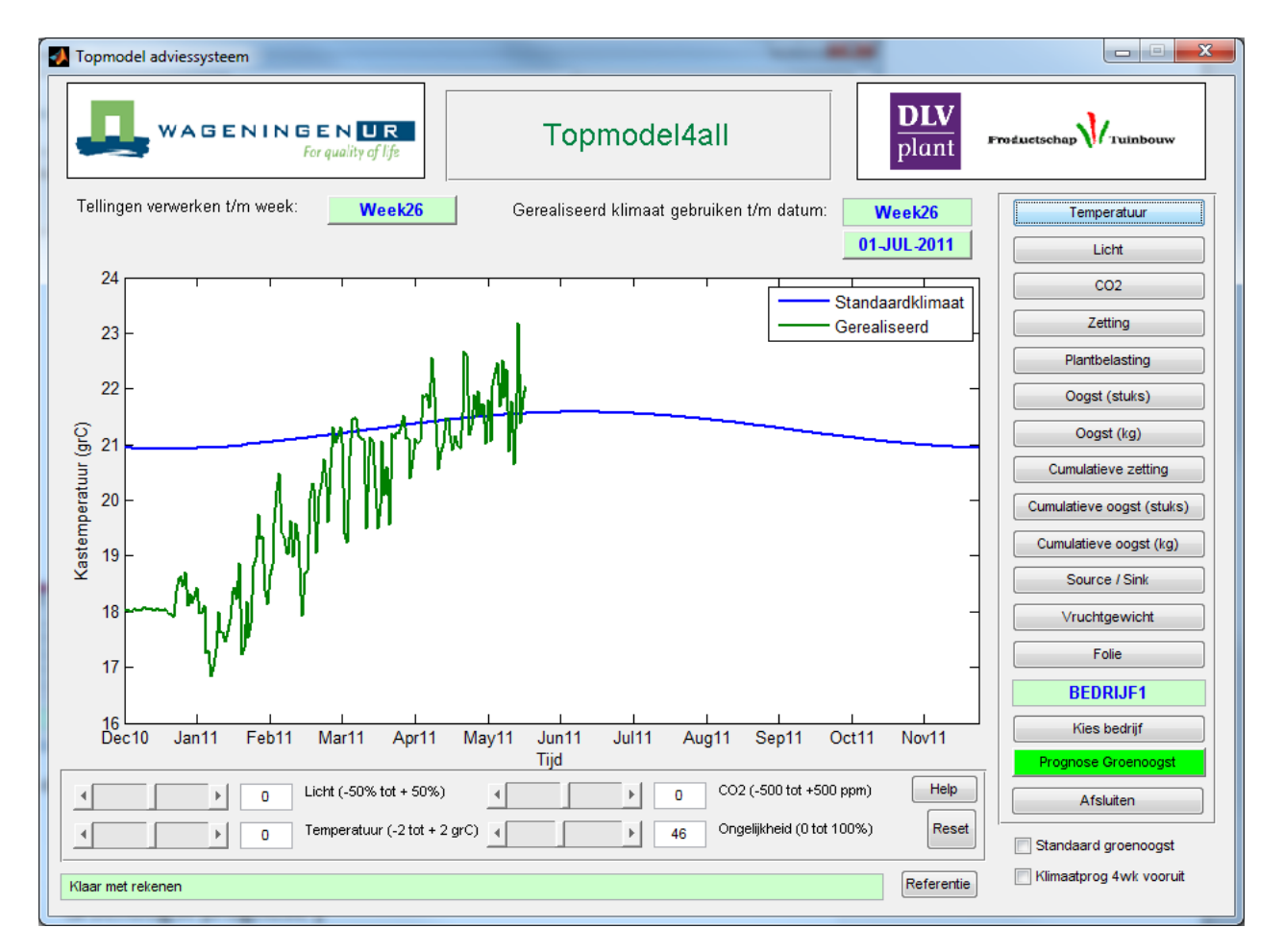

Wanneer we het schuifje voor temperatuur naar recht bewegen, zal de blauwe lijn verschuiven: dit is hoe de temperatuur verandert door middel van de schuifknop.

Als nu het vinkje "Klimaatprog 4wk vooruit"aangeklikt wordt, zien we dat de verandering van temperatuur alleen voor de 4 weken vanaf week 24 wordt uitgevoerd.

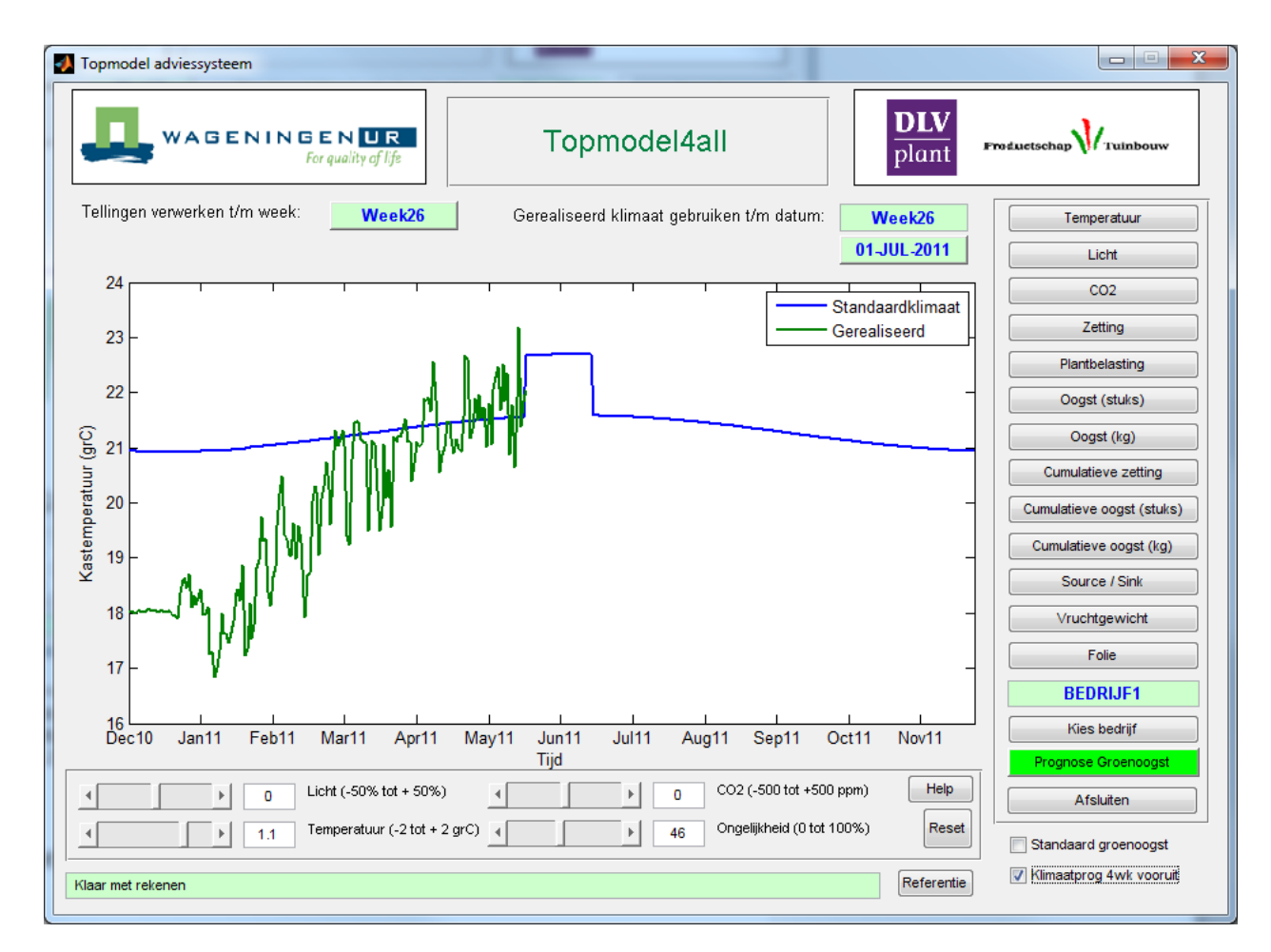

De verschillende schuifknoppen werken allen op deze manier.

Wanneer we nu op de knop Reset drukken en terug gaan naar de grafiek zetting (druk op knop Zetting), kunnen we de effecten van de temperatuur verhoging gaan onderzoeken. Eerst drukken we op de knop Referentie, er verschijnt dan een roze lijn. Dit nemen we als uitgang situatie. Vervolgens slepen we het schijfje van Temperatuur naar links en wachten tot het model klaar is met rekenen. We zien nu het effect van de verandering van de temperatuur op de zetting. De volgende piek, rond week 30 is hoger geworden.

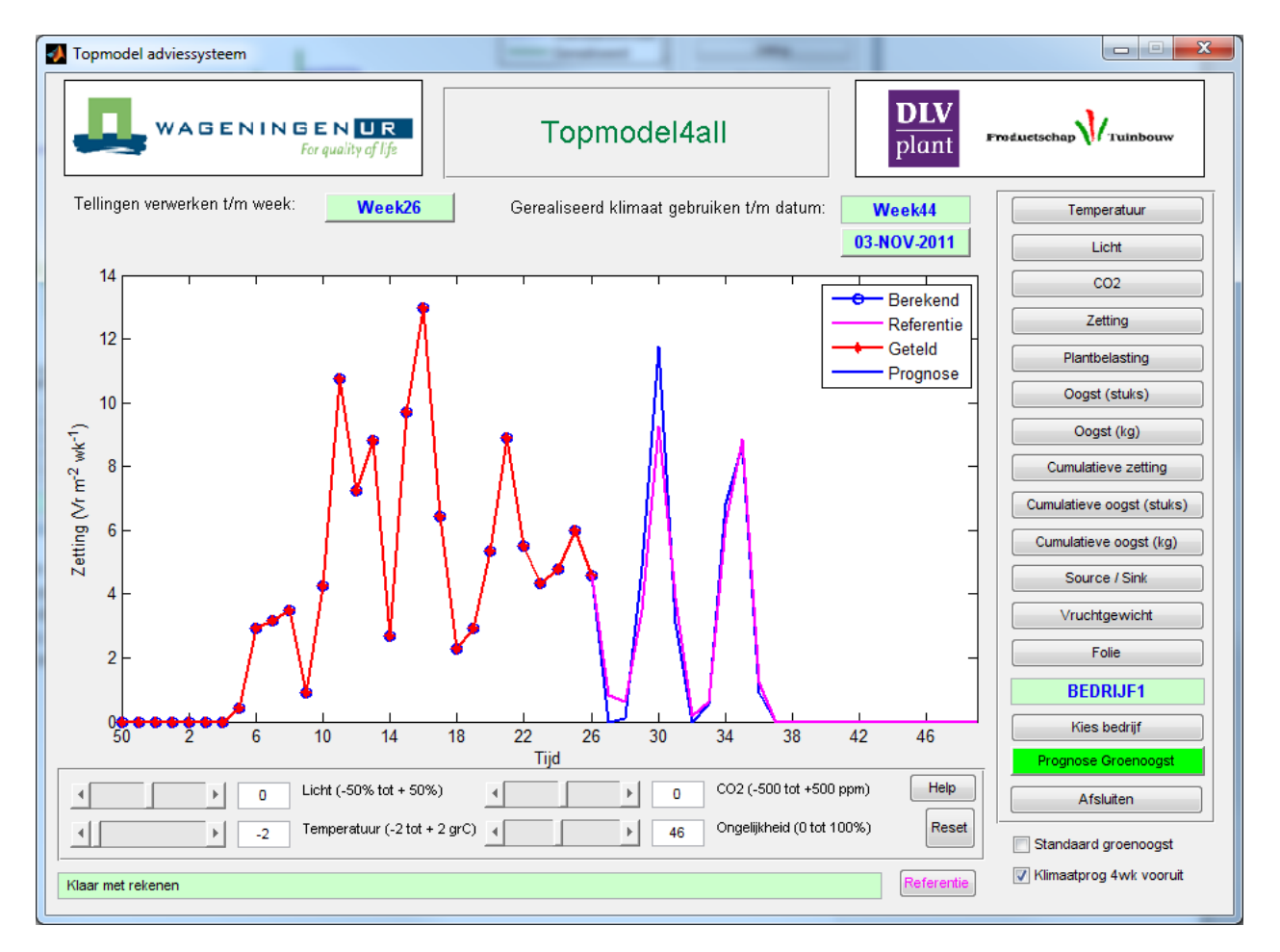

Er kan ook een combinatie gemaakt worden van bijvoorbeeld temperatuur en CO2, om te zien wat het effect op zetting is. Verlaging van de CO2 in combinatie met een verlaging van temperatuur geeft een lagere piek dan alleen lagere temperatuur.

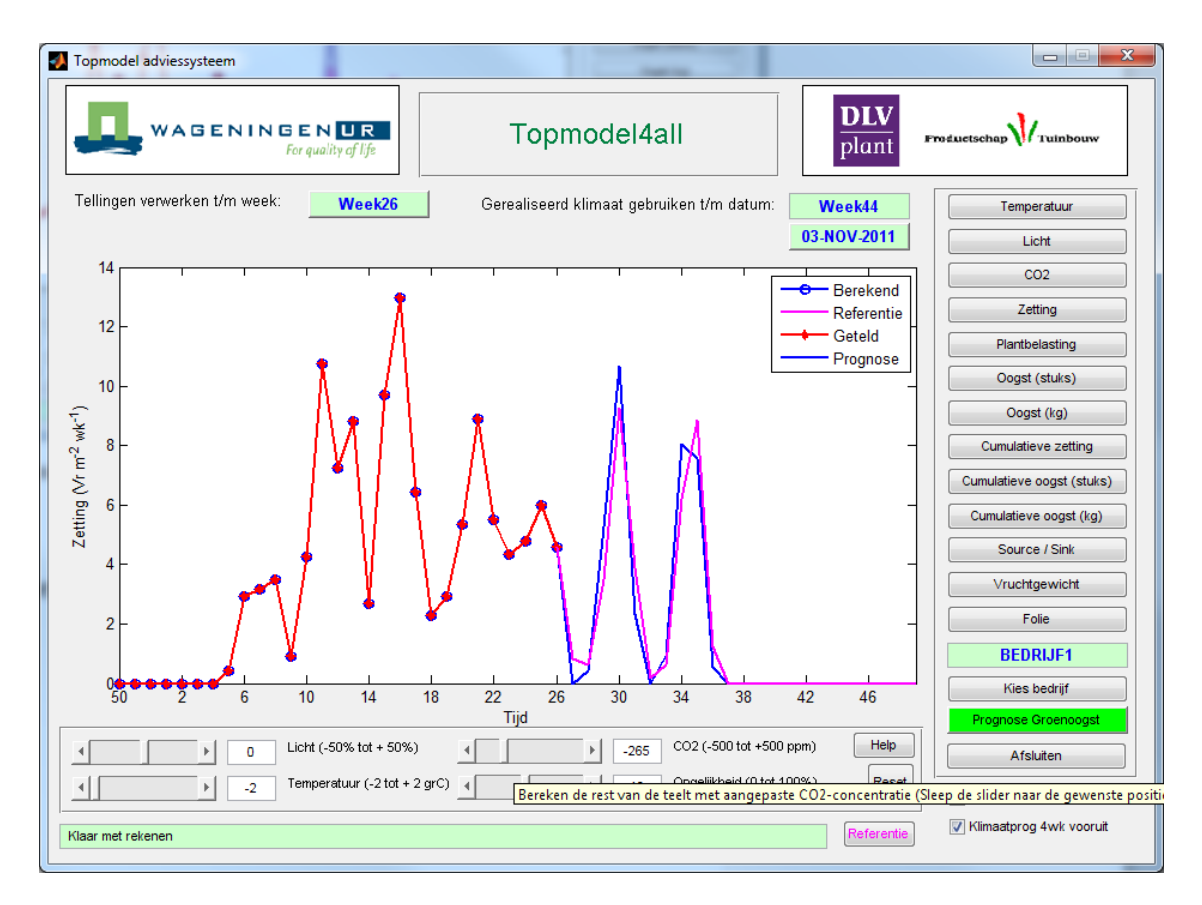

Maar deze berekeningen zijn voor verandering van het klimaat voor de komende 4 weken. Wanneer het vinkje "Klimaatprog 4wk vooruit" weggehaald wordt, levert dat een heel andere reactie op.

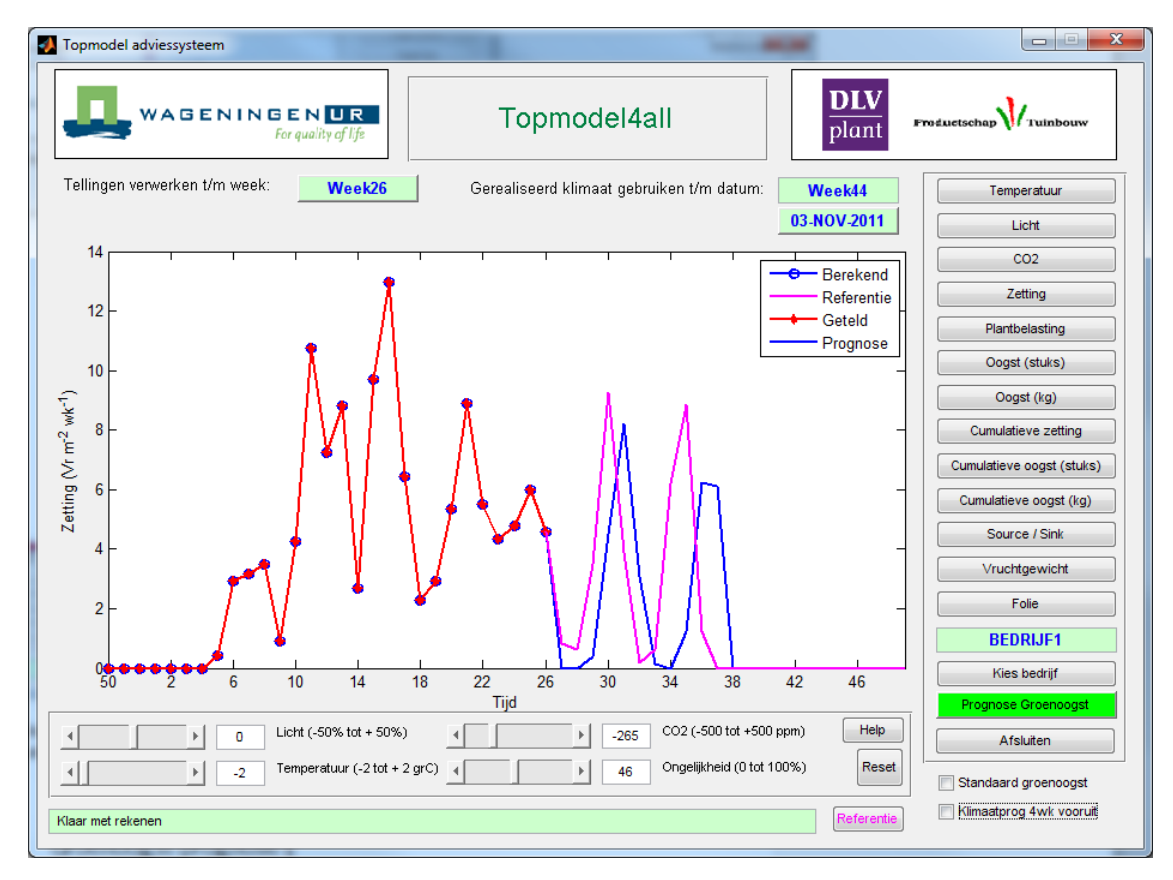

Op deze manier kunnen verschillende scenario's doorgerekend worden om uit te zoeken wat de grootste of minste effect heeft op de zetting (en de oogst, te vinden onder de verschillende knoppen Oogst).

Zoals te zien in de grafiek, worden er ook momenten zonder zetting voorspeld. In de praktijk zal dit niet of nauwelijks voor komen. Dit heeft te maken met ongelijkheid in het gewas, waarvoor de vierde schuifknop is. Als consequent nul zetting wordt voorspeld, terwijl er in die weken wel zetting geteld wordt, kan de ongelijkheid van het gewas met behulp van de schuifknop iets naar boven bijgesteld worden. Deze parameter verschilt per bedrijf en van jaar tot jaar enigszins.

### <span id="page-21-0"></span>3.3.5 Groenoogst prognose

Naast de maatregelen die met het klimaat genomen kunnen worden, is het groen of jong oogsten/dunnen van vruchten een teeltmaatregel om de zetting te beïnvloeden. Met behulp van de knop "Prognose Groenoogst" kunnen de effecten van groen oogsten/dunnen op het gewas berekend worden.

Voordat op de knop "Prognose Groenoogst" gedrukt wordt, druk eerst op de knop referentie, zodat de uitgangsituatie vast blijft staan. Druk vervolgens op de knop "Prognose Groenoogst" en het volgende scherm verschijnt:

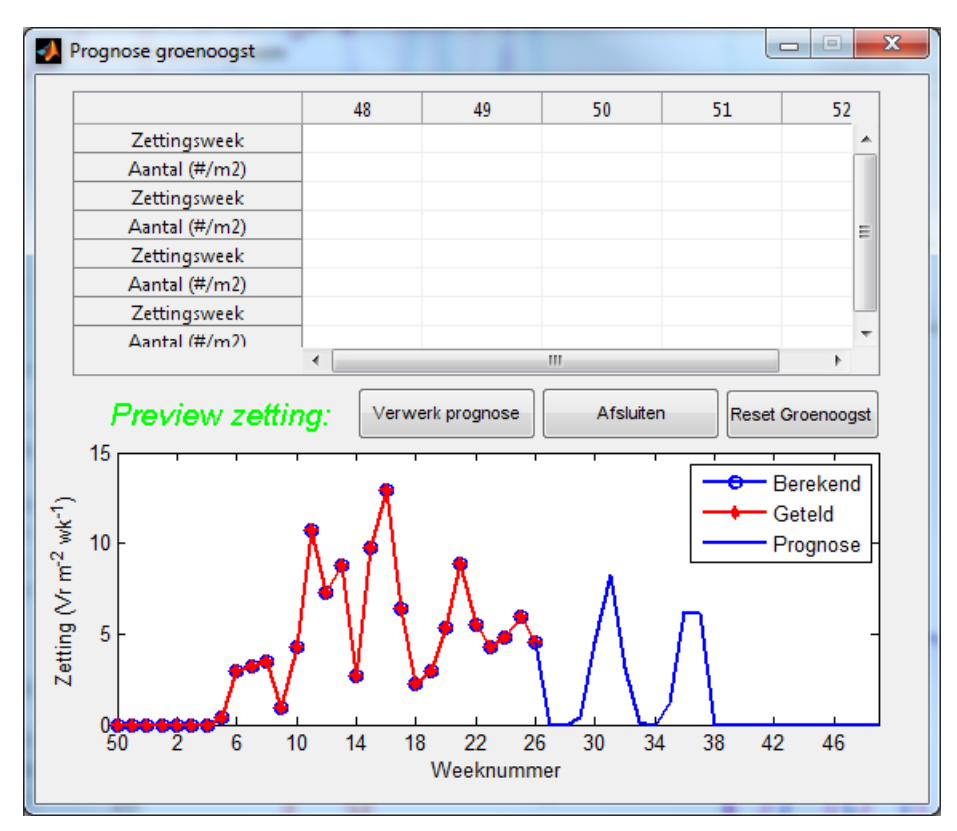

Hierin staan de weeknummers (bovenaan) van de weken vanaf de huidige datum. Links staan zettingsweek en Aantal. Dit zijn de week van zetting en het aantal vruchten uit die zettingsweek die groen geoogst of gedund worden. Vaak wordt er uit verschillende zetsels geoogst of gedund, daarvoor kan een een volgende regel gebruikt worden, bijvoorbeeld op deze manier:

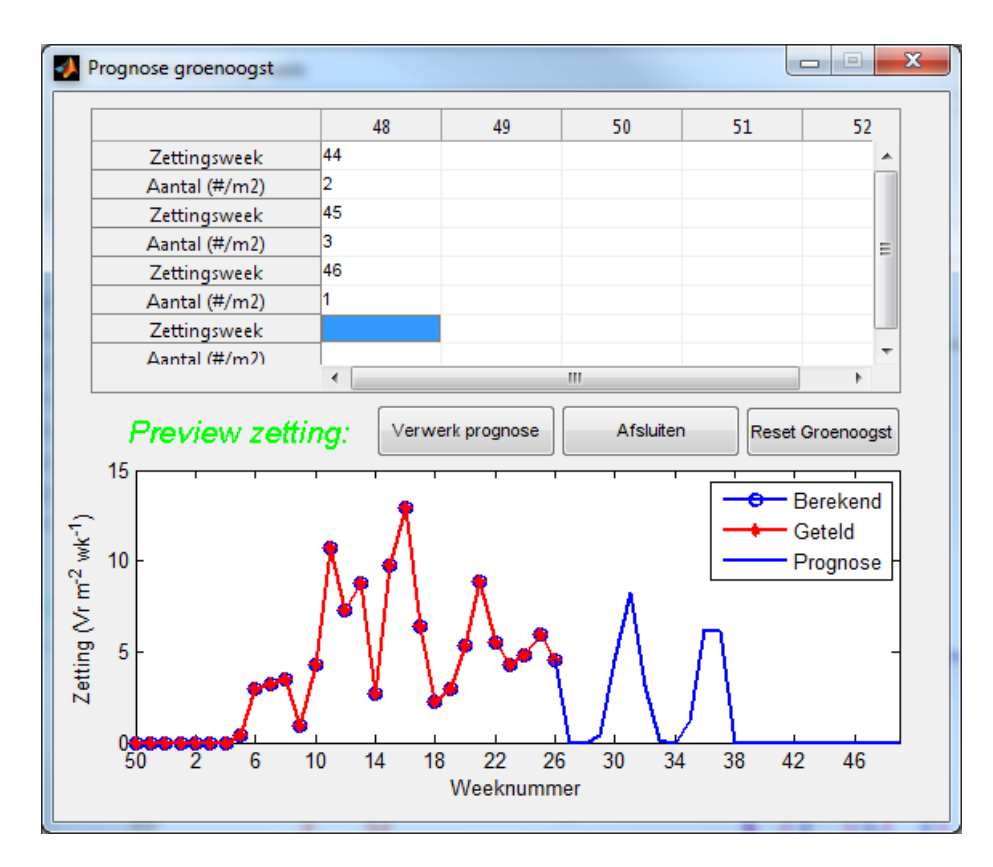

Hier is ingevuld dat het plan is om in week 48 uit het zetsel van week 44 twee vruchten te oogsten, uit week 45 drie vruchten en uit week 46 één vrucht.

Vervolgens kan met de knop "Verwerk prognose" deze invoer in het model meegenomen worden en is er (eventuele) verandering te zien in de kleine grafiek.

Als de te oogsten groene vruchten ingevoerd zijn, kan terug gekeerd worden naar het hoofd scherm met de knop Afsluiten. De ingevulde groene oogst blijft dan gehandhaafd en effecten op de zetting kunnen bekeken worden (in vergelijking met de roze Referentie lijn).

Indien u klaar bent en geen groene oogst prognose wilt meenemen in de berekening, keert u terug naar bovenstaand scherm en drukt u op de knop Reset Groenoogst.

## <span id="page-23-2"></span><span id="page-23-0"></span>**4 Handmatig gegevens verwerken**

## <span id="page-23-1"></span>**4.1 Klimaat**

#### **Handmatig klimaatgegevens verwerken naar dagwaarden voor het model.**

Het Excel bestand "klimaatBedr001Afd01\_calculator.xls" is te vinden in de map "data", waar ook de hiervoor beschreven bestand "tellingenBedr001Afd01\_std alone.xls" te vinden is. Deze file bestaat uit twee tabbladen: Sheet1 en Sheet 2.

In tabblad Sheet1 staan de klimaat waarden per dag die het model gebruikt. In tabblad Sheet2 vindt u de calculator om dagwaarden te krijgen uit de 5 minuten gegevens van uw klimaat computer. Hieronder een korte uitleg van het bepalen van dagwaarden uit 5 minuten gegevens, geëxporteerd uit uw klimaat computer. Het exporteren van 5 minuten gegevens uit uw klimaat computer wordt hier niet behandeld, omdat dit per (merk) klimaat computer kan verschillen.

Zoals vermeld, in Sheet2 vindt u de calculator (zie figuur).

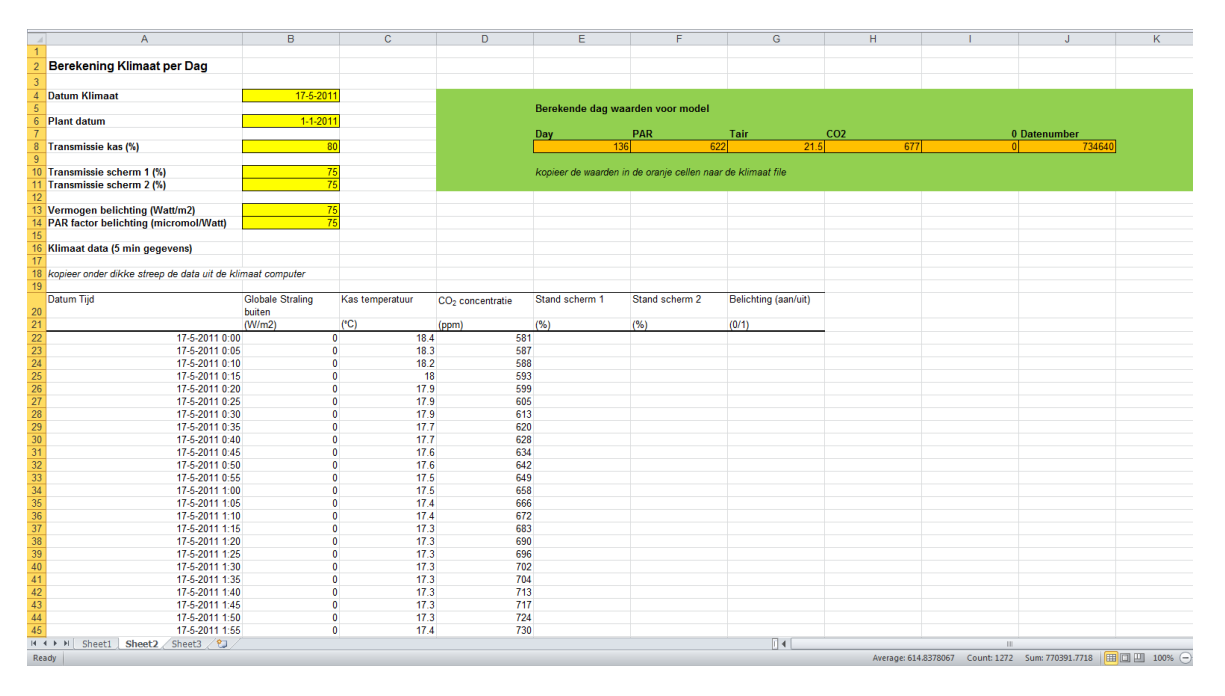

In Sheet2 zijn een aantal verschillende velden te zien. De gele velden zijn gegevens die eenmalig ingevuld moeten worden. De plant datum, kas-transmissie, scherm(en)-transmissie en eventuele gegevens over belichting kunnen na eenmaal invullen blijven staan. De cel voor "Datum Klimaat" dient wél steeds juist ingevuld te worden! Met "Datum Klimaat" wordt de datum bedoeld waarvoor 5 minuten gegevens ingevoerd worden.

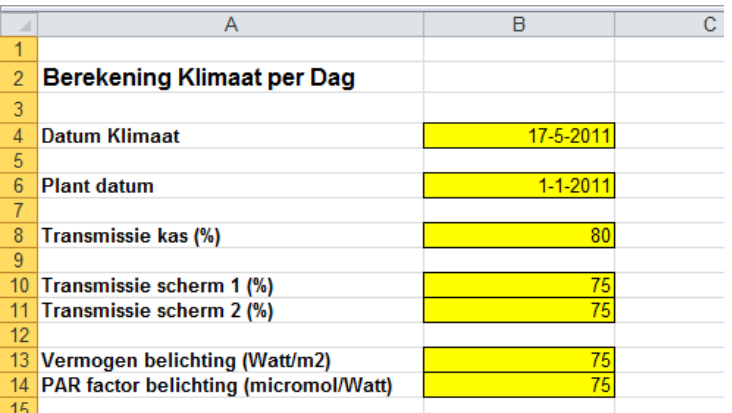

In de velden onder de dikke horizontale streep kunnen 5 minuten gegevens gekopieerd worden (zie figuur). Dit zijn de gegevens van één dag, van 0:00 tot en met 23:55. Nadat u de gegevens uit uw klimaatcomputer hebt geëxporteerd, kunt u deze in de juiste kolom kopiëren. Dit zijn:

- De datum en tijd, deze dienen te staan in de vorm zoals te zien in de figuur: dd-mm-jijj uu:mm
- Ulten straling ("Globale straling buiten") in Watt/m<sup>2</sup>, let op: er mag hier géén straling binnen de kas gebruikt worden, bijvoorbeeld van een PAR sensor, het gaat hier over de externe straling.
- Temperatuur van de kas lucht ("Kas temperatuur") in graden Celsius
- $CO<sub>2</sub>$  concentratie van de kas lucht ("CO<sub>2</sub> concentratie") in ppm
- Stand van schermen in procenten, hierbij is het mogelijk om de standen van twee verschillende schermen in te vullen. Let er op dat de transmissies van deze schermen correct ingevuld zijn in de gele velden!
- Aan of uit staan van belichting, waarbij 1 staat voor "belichting aan" en 0 staat voor "belichting uit"

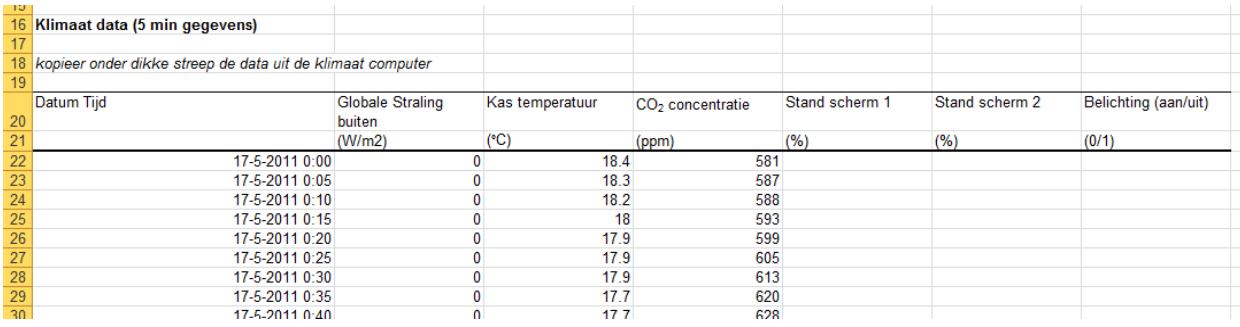

Wanneer alle kolommen met 5 minuten gegevens van een bepaalde datum zijn ingevuld, kan de dagwaarde afgelezen worden in de oranje cellen in het groene vlak (zie figuur). Deze getallen zijn de berekend dagwaarden die het model nodig heeft om mee te kunnen rekenen.

Nu de dagwaarde voor een datum berekend zijn, kunt u de oranje cellen selecteren en kopiëren

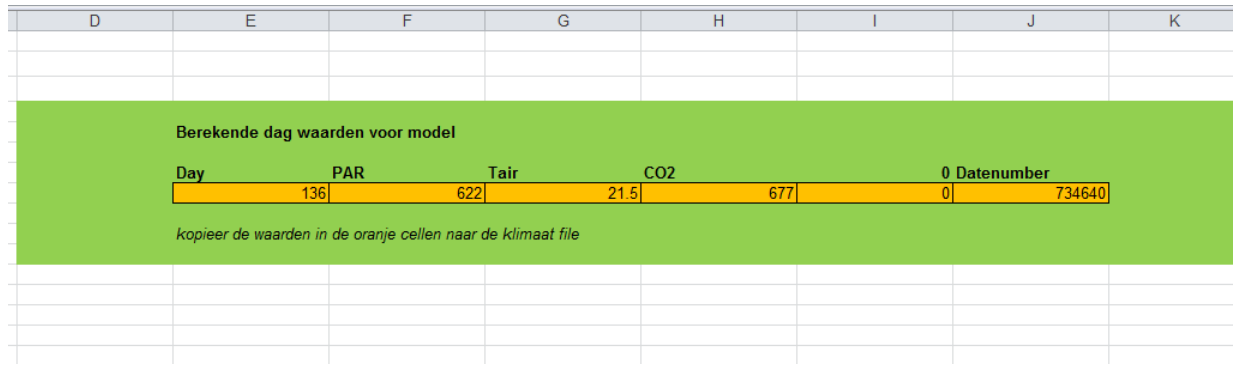

Als de oranje cellen zijn gekopieerd, gaat u naar Sheet1. Daar kunt u de gekopieerde cellen onder aan de kolommen plakken. U gaat hierbij als volgt te werk:

- Selecteer de cel onder aan de kolom waarin u de cellen wilt plakken
- Ga naar in naar het menu Edit > Plakken Speciaal, of in latere Excel versies, kies onder Plakken/Paste de optie Paste Special…/Plakken speciaal… (zie figuur)

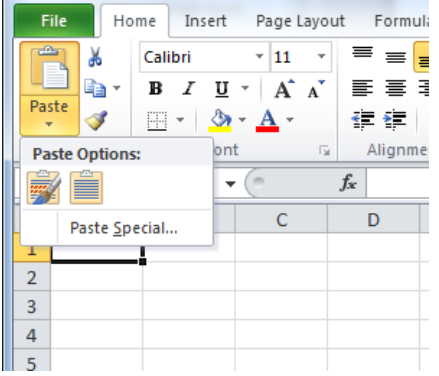

Kies in het menu Paste Special.../Plakken Speciaal... voor de optie Values/Getallen (zie figuur). Hierdoor plakt u alleen de gekopieerde getallen zónder de opmaak of formules.

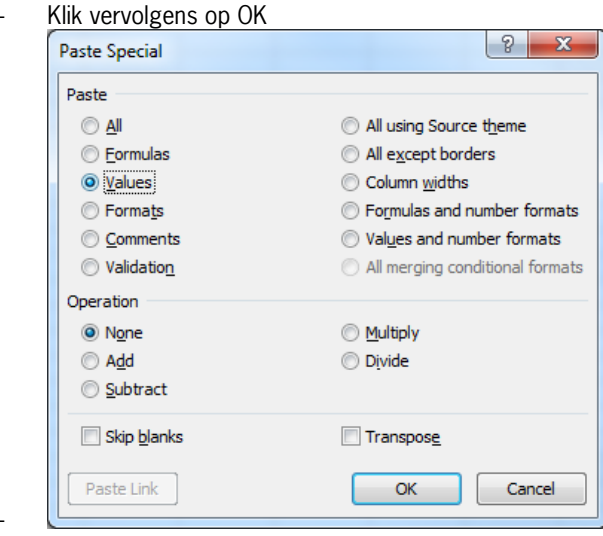

Nu verschijnen de getallen uit de gekopieerde oranje cellen onder aan de kolom met dagwaarden die als input voor het model dienen (zie figuur)

-

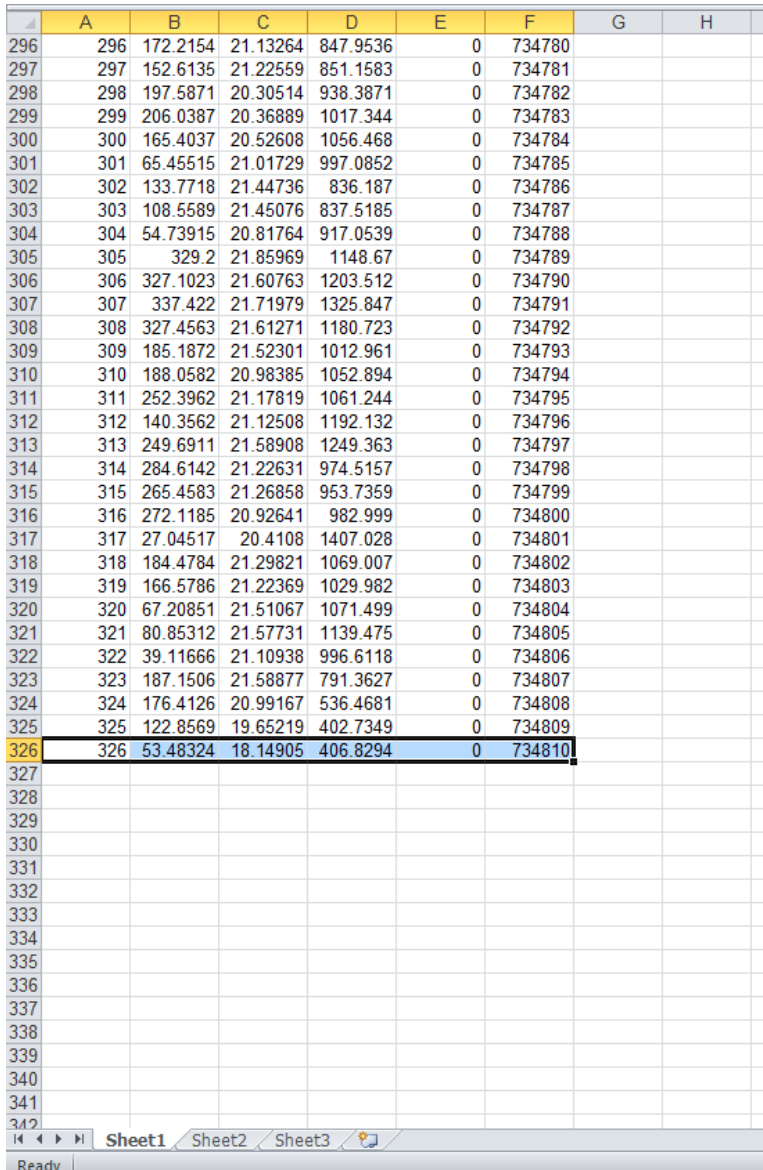

Deze handeling kunt u uitvoeren voor elke dag van het jaar en op die manier de Excel file aanvullen met gerealiseerd klimaat gegevens.

Let er op dat in de klimaat gegevens in Sheet1 de dagen op elkaar volgen en er geen lege cellen tussen de data komen. Het moet een continue reeks gegevens zijn, wat u kunt controleren aan de hand van de eerste kolom: dit moeten opeenvolgende nummers zijn!

## <span id="page-26-0"></span>**4.2 Tellingen**

In de map waarin o.a. Cultivista.exe te vinden is, staat een map genaamd "data". In deze map is een Excel-file te vinden met de naam "tellingenBedr001Afd01\_std alone.xls". Open deze file in Excel door dubbel te klikken.

De eerste keer dat u deze Excel file opent (zie figuur), zal deze grotendeels leeg zijn. Aan het begin van de teelt, dient u eerst het volgende in te voeren:

- **Bedrijfsnaam en teeltjaar**. In cel B1 kunt u de naam invoeren van uw bedrijf en teeltjaar. Dit is voor uw eigen administratie, zodat u per teelt een file gebruikt.
- **Startdatum**. Dit is de datum van planten of de datum van de eerste telling/registratie in de weken na het planten. van invoeren tellingen. Uit deze datum volgen automatisch de dagen voor het gehele seizoen

waarop wekelijks tellingen gedaan moeten worden (zie regel 5, Datum Invoer). De startdatum mag een paar dagen naar voren of achteren verschoven worden om steeds op juiste datum van uw vaste tel dag uit te komen. Let op: elke datum (Datum Invoer, regel 5) staat voor een specifieke week van de teelt! Het is belangrijk dat u de hele teelt géén weken overslaat!!

 **Startgegevens in eerste week**. De eerste datum die verschijnt in cel C5 is de dag van de week waarop de teelt begint voor het model. Dit kan de plantdatum zijn, maar mag ook een latere datum zijn, zolang er op deze datum maar de juiste gegevens van de plant of gewas OP DAT MOMENT ingevuld worden. Meestal is dit in elk geval ruim voor de eerste zetting plaats vindt. In deze kolom is het vooral belangrijk om de start LENGTE in te vullen bij Lengtegroei (rij 12). Dit is de lengte in cm die de plant op dat moment heeft. Er wordt dus eenmalig de gehele lengte van de plant ingevuld, de daarop volgende weken wordt in deze rij alleen de toename in lengte (dus de groei) ingevuld.

In de weken volgend op de eerste week, dienen steeds de geregistreerde tellingen ingevoerd te worden op de datum zoals vermeld in rij 5 (Datum invoer).

- **Algemeen**:
	- Let op dat u altijd de GEHELE kolom invult. Dit wil zeggen dat u ook wanneer u niets geteld heeft, u een NUL in moet voeren. Lege cellen worden beschouwd als een week die niet is ingevoerd, waardoor de hele week niet meetelt!
	- Abortie, houdt er rekening mee dat abortie alleen geteld kan worden van vruchten die in de weken ervoor als gezet geteld zijn! Abortie van vruchten of bloemen die nog niet als gezet geteld zijn tellen dus NIET mee!
	- Vruchtgewicht wordt in het model bepaald uit het aantal stuks en aantal kilo's geoogst. U kunt dus het "getelde" vruchtgewicht uit het model (grafiek Vruchtgewicht) vergelijken met uw eigen geregistreerde vruchtgewicht. Als er een afwijking is tussen uw vruchtgewicht en die "geteld" door het model, kunnen het aantal stuks en de kilo oogst mogelijk te veel van elkaar afwijken en is er kans dat de tellingen uit de telvelden niet meer representatief zijn voor de gehele kas.

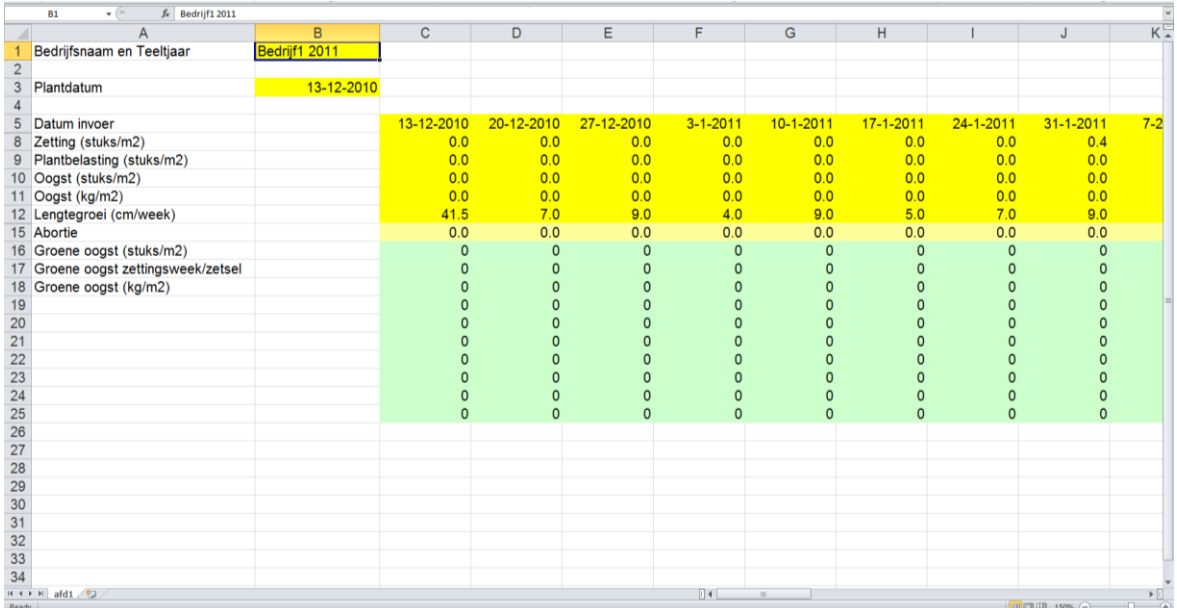

Vergeet niet bij het verlaten van de Excel file uw wijzigingen op te slaan.

## <span id="page-28-1"></span><span id="page-28-0"></span>**5 Troubleshoot (Probleemoplosser)**

#### **1. Het model start niet!**

- a. Ga na of het model correct geïnstalleerd is, zie hoofdstu[k 2.](#page-8-2) Hebt u bijvoorbeeld het ZIP bestand volledig uitgepakt en op uw computer staan? Het model werkt niet als het niet volledig uitgepakt is.
- b. Ga na of het bestand cultiVista.exe niet verplaatst is. Deze moet in de map waarin cultiVista.exe staat, moet de map 'data' ook zichtbaar zijn. Indien cultiVista.exe verplaatst is, plaats deze dan terug in de map waarin ook de map 'data' te zien is.
- c. Ga na of alle data bestanden aanwezig zijn. In de map 'data' moeten de volgende bestanden staan: klimaatBedr001Afd01\_calculator.xls, param.xls, tellingenBedr001Afd01\_std alone.xls. Indien een van deze bestanden afwezig is, kopieer het bestand dan uit de ZIP map.
- d. Ga na of de overige bestanden in dezelfde map als cultivista.exe staan, dit moeten zijn: cultiVista.prj, cultiVista\_delay\_load.c, cultiVista\_main.c, cultiVista\_mcc\_component\_data.c, DLVlogo.bmp, Rundata, wiebenik, WURlogo.bmp. Indien een van deze bestanden afwezig is, kopieer het bestand dan uit de ZIP map.

#### **2. Het model start wel, maar ik krijg geen of verkeerde gegevens te zien**

- a. Controleer of er getallen zichtbaar zijn in de bestanden klimaatBedr001Afd01\_calculator.xls, param.xls, tellingenBedr001Afd01\_std alone.xls.
- b. Controleer de startdatum van de teelt
- c. Controleer of de juiste getallen op de juiste plek staan. Bijvoorbeeld, of de lengtegroei niet ingevuld is op de verkeerde plek. Er mogen in een ingevulde dag (klimaat) of week (tellingen) geen lege cellen staan; deze ziet het model als een onvolledige (=niet bruikbare) set! Ook wanneer er bijvoorbeeld geen zetting is, vul dan 0 in.
- d. Bij handmatige invoer, is er in het juiste bestand (in de map 'data') ingevoerd en zijn de wijzigingen opgeslagen?
- e. Controleer of de waarden voor de transmissies, belichting vermogen, etc.

#### 3. **Ik heb een ander probleem…**

Neem voor overige problemen en vragen contact op met Jaap Bij De Vaate (DLV Plant, [J.BijdeVaate@dlvplant.nl\)](mailto:J.BijdeVaate@dlvplant.nl) of Wanne Kromdijk (WUR Glastuinbouw, [wanne.kromdijk@wur.nl\)](mailto:wanne.kromdijk@wur.nl)